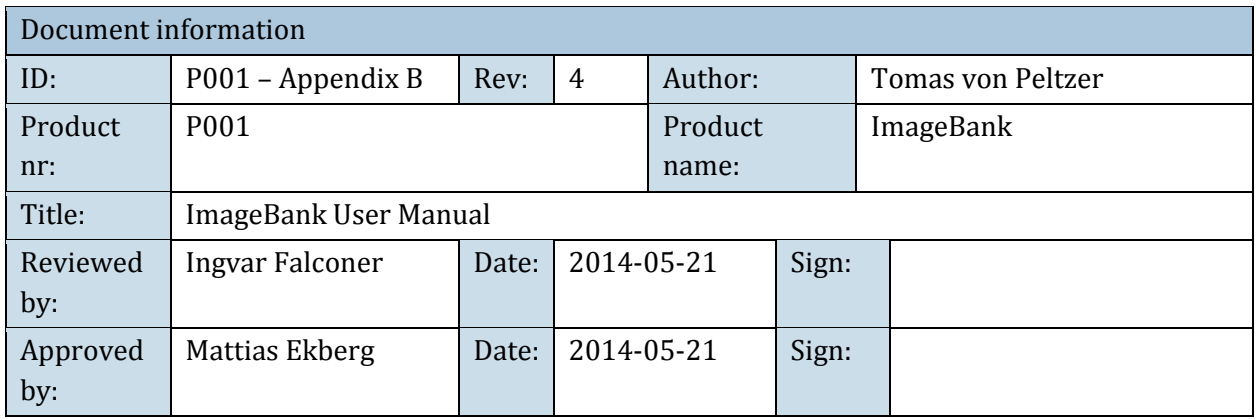

# Brugermanual ImageBank 2

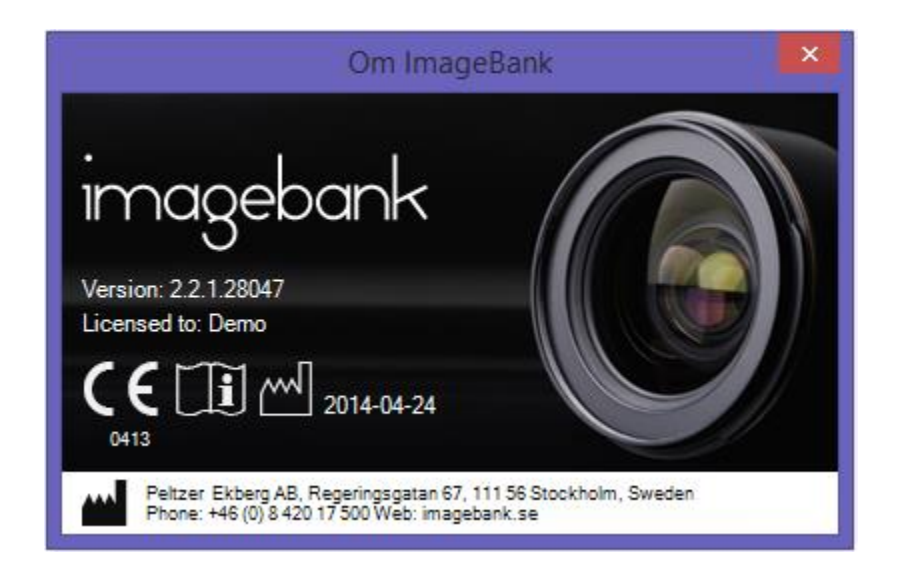

## INDHOLD

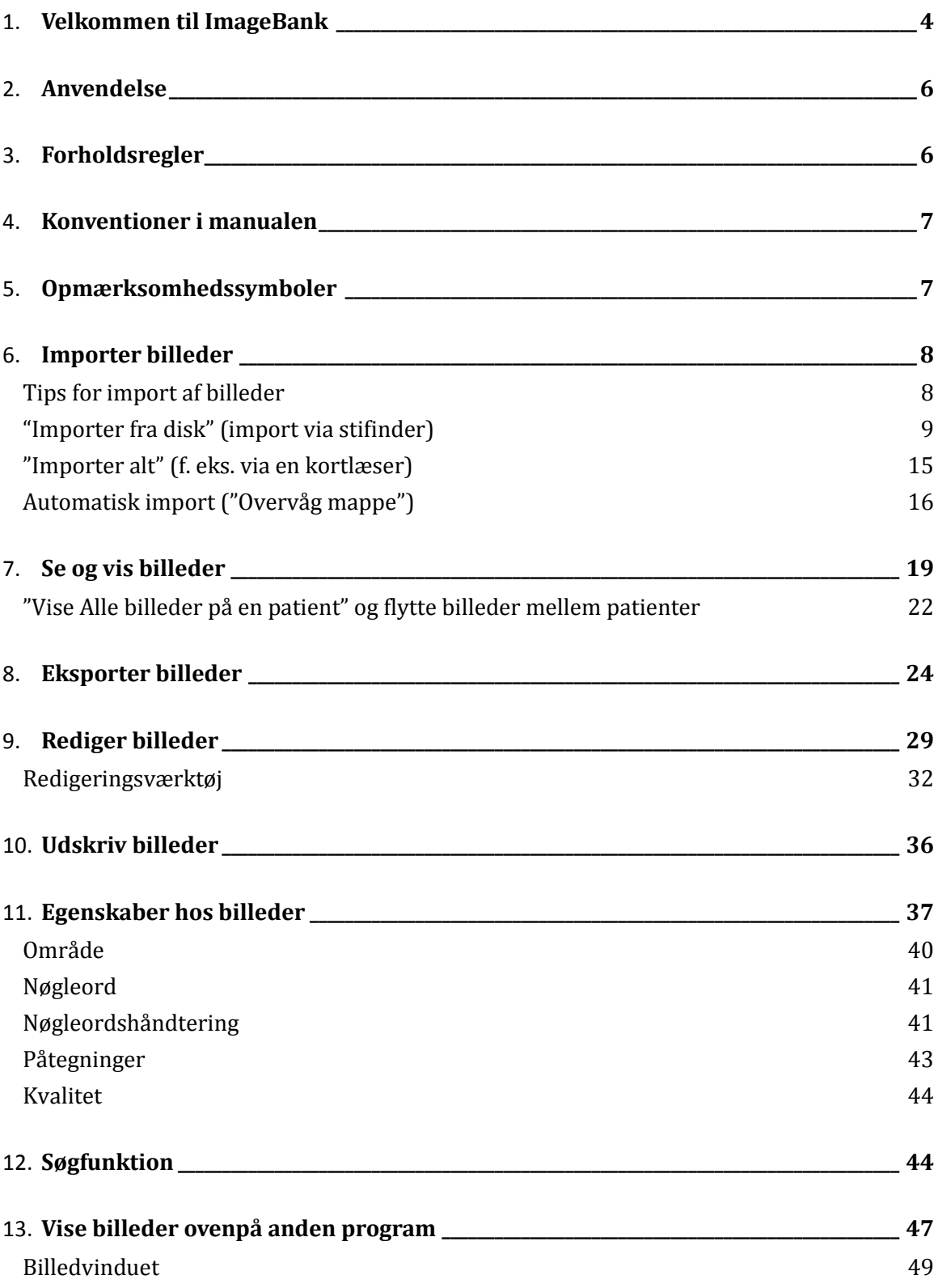

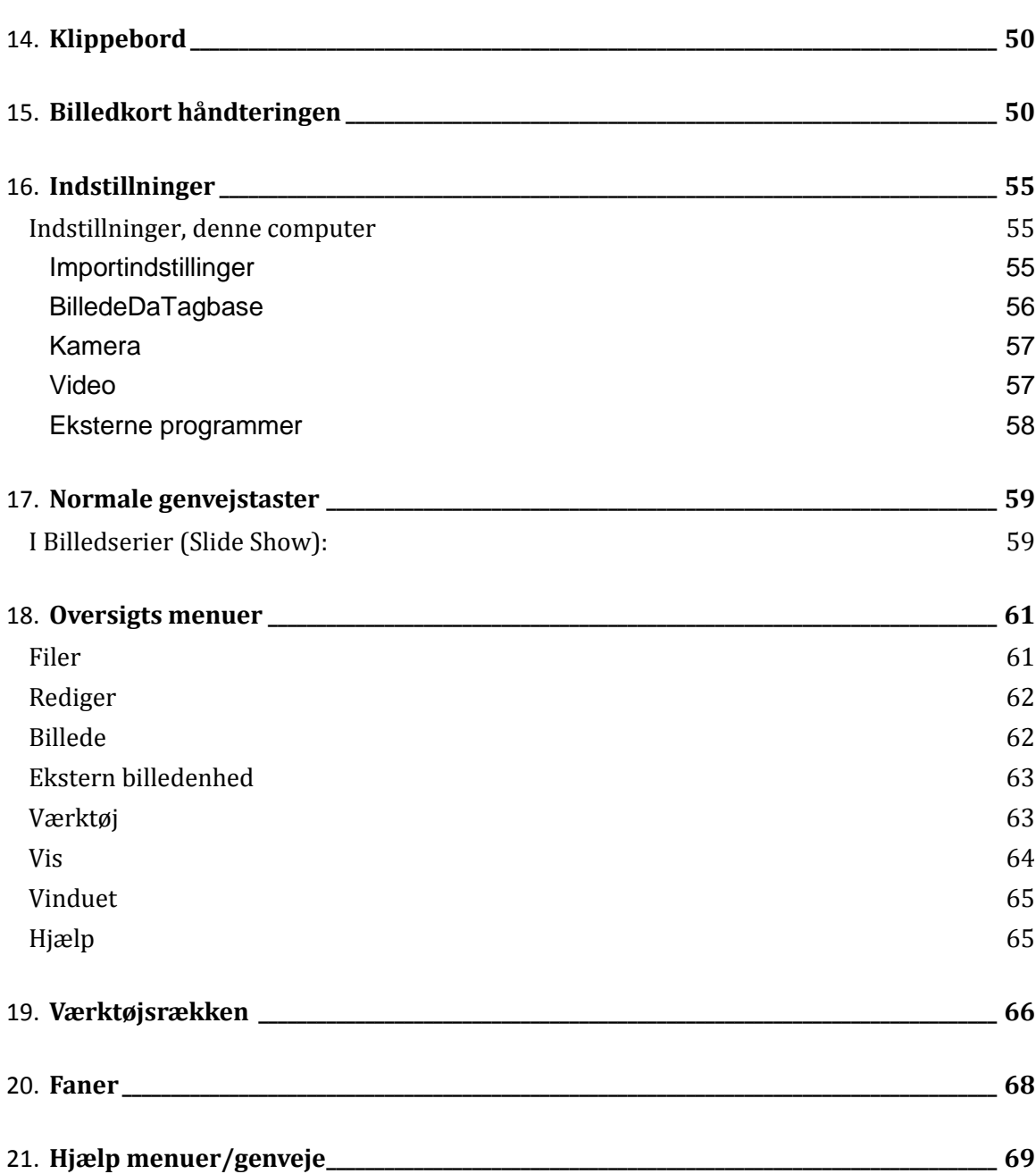

## <span id="page-3-0"></span>VELKOMMEN TIL IMAGEBANK

Denne manual findes også i ImageBank (under "Hjælp") her er film for at informere og undervise mere indgående om programmet. Hvis man trykker på "Hjælp" så linkes man til korrekte version af manualen som findes offentligt p[å www.imagebank.se](http://www.imagebank.se/)

Ønskes manualen i papirformat, kontakt Peltzer & Ekberg AB for at få disse tilsendt omkostningsfrit. Normalt sendes dette indenfor 7 dage.

Manualen kan også hentes på www.imagebank.se

#### Det anbefales at brugeren altid har en nyhentet version af manualerne lokalt på sin computer eller et udskrevet version.

ImageBank er et program som gemmer og henter digitale informationer (billeder, røntgen, video, lyd, tekst, statistik mm) specialiseret til klinisk miljø. Programmet er udviklet af Peltzer & Ekberg AB i Sverige. Programmet findes på dansk og håndterer danske tegn.

Med ImageBank kan man importere, redigere, vise og søge billeder hurtigere end noget andet program på markedet. ImageBank viser billeder på et meget informativt måde både for brugeren og for patienten. Man kan koble journalprogrammer til ImageBank, programmet kan hente og gemme informationer. Man kan tilslutte videokilder og lyd til programmet. Data kan redigeres, komprimeres, eksporteres, arkiveres, udskrives og lagres. Der findes en kontrolsystem som logger alt som sker i systemet, ImageBank følger patientdatalovens retningslinjer og krav.

Imagebank fungerer med få samtidige såvel som med tusindvis af bruger. Programmet har koblinger for krypteret overføring til et webbaserat e-post system MedSpace (udviklet som et ekstra modul). MedSpace kan anvendes af alle modtagere med en e-post adresse.

#### **ImageBank er specielt god til:**

*Import*

Med få klik importerer man digitale billeder direkte fra kortlæsere eller kamera ind på aktiv patient hentet fra kompatibelt journalsystem. Man anvender færdige billedkort eller skaber sine egne. Billedkort kan tilpasses med en rutine præget dokumentation f.eks. ved at rotere og komprimere billeder automatiskt ved import. Store muligheder for at tilpasse ImageBank til klinikkens specifike ønsker.

Mere om import af billeder i den kliniske miljø på side [8.](#page-7-2)

*Rediger*

Når man ønsker at rotere, beskære og spejlvende billeder sker dette meget enkelt direkte på billedkortet eller ved mere advancerede redigering såsom påtegninger, måle længder, vinkler og arealer, i ImageBanks redigerings stilling.

Mere om at rediger billeder på side 29.

*Søge billeder*

Hvert billede i ImageBank kan gøres søgebar (indexeret). Så kan man søge i samtlige billeder og under alle patienter.

Søgningen i ImageBank kan gøres på anatomisk regioner, nøgleord, dato og/eller fritekst. Mulighederne for at hurtigt at kunne sammenstille, vise og eksporter billeder er meget stor.

Med få klik, tilgår man alle billederne og man kan bestemme søgekriterier - uendelig og individualiseret!

Mere om søgefunktionen på side 44.

*Vise patienten*

Med hjælp af ImageBanks billedvisning kan man selv, betragte og vise patienten de billeder man ønsker. Patienten slipper så for overflødig information. I billedvisning kan man enkelt zoome og panorere det respektive billede. Billedvisningen er meget anvendligt ved for eksempel undervisning men også ved statusgenomgang for at patienten hurtigere skal "kende sin sygdom" og lettere medvirke ved valg og forståelse af behandling.

Mere om visning af billeder på side 18.

*Integrering*

ImageBank anvender SQL-database og programmeres i C# .NET. En kobling mod et journalsystem indebære at en aktiv patient i journalen også er aktiv i ImageBank.

*Udskrifter*

Der findes flere alternative udskrifter. Der findes funktioner for at udskrive et valgt billede eller for at udskrive en fuldstatus. Billeder kan "stemples" med valgfri, patient og behandler information samt dato.

- Mere om udskrifter på side 36.
- *Exportere*

Alle billeder som redigeres i ImageBank kan eksporteres som original eller i dens redigerede form. Eksempel på forskellige eksportfunktioner mod andre systemer er C-takt (www.ctakt.com) og MedSpace (www.medspace.dk) vilket både er helt eller delvis webbaserede og krypterede e-postklienter med brugerkataloger.

Der kan også eksporteres til andre enheder f.eks. harddisk, Cd/DVD-brændere mm.

Mere om eksport af billeder på side 24.

ImageBank kan enda renses og tømmes for indhold for lagring i et andet system.

### <span id="page-5-0"></span>ANVENDELSE

Den tilsigtede anvendelse af ImageBank er at importere, redigere, vise, søge og håndtere dentale billeder for at understøtte en diagnose. Tænkt anvendere er primært tandlæger og tandklinikassistenter. Produkten kan også anvendes som et værktøj til at understøtte information til patienter. Produkten er tiltænkt at anvende i et klinisk miljø.

Udover dette gælder følgende for Imagebank:

• Enheden er et program som anvendes for at lagre og vise dentale billeder tiltænkt for diagnoser. Enheden er programmer og består af klientprogram for stationære computere samt en databaseserver. Billeder kan hentes fra forskellige kilder, inklusive røntgensensorer og kamerarer.

• Enheden styre ikke selve billedoptagelsen.

• Enheden indeholder grundlæggende algoritmer for billedmanipulering, såsom farveinvertering, bitdybte konvertering, kontrast, gamma, justering af lysstyrke, skærpe og histogram.

- Patienten er en person med behov for tandbehandling.
- Anvenderen må have grundlæggende færdigheder inden anvendelse af PC-computere.

### <span id="page-5-1"></span>FORHOLDSREGLER

Det er meget vigtigt at ImageBank anvendes som beskrevet ovenover. Udover dette er det vigtigt at følgende forsigtighedsråd følges:

- Hvis brugeren bytter sensor er det meget vigtigt at en korrekt omkalibrering udføres og korrekte kalibreringsværdier udfyldes. Konsekvenserne af en fejlagtig kalibrering kan vare at en fejlagtig diagnose stilles hvilket kan lede til en fejlagtig behandling.
- Hvis brugeren anvender automatiskt billedmanipulering så som spejlvending af billeder, er det vigtigt at brugeren er forsigtig når billeder importeres for at sikre at billeder havner på rette plads i billedskabelonen. Konsekvenserne af en fejlagtig import, kan være at en fejlagtig diagnose stilles hvilket kan lede til en fejlagtig behandling.
- Det er vigtigt at være opmærksom med at billeder importeres på rette patient. Personnumret findes tydeligt markeret i ImageBank. Hvis patienten har byttet personnummer kan dette ændres (se afsnit 17). Konsekvenserne af at gemme information på en fejl patient kan være at en diagnose stilles fejl hvilket kan lede til en fejlagtig behandling.
- Læs informationen som vises i dialogerne i programmet. Alle permanente forandringer bekræftes via dialoger inden de udføres.

### <span id="page-6-0"></span>KONVENTIONER I MANUALEN

I manualen betegner kursive navn menuer/funktioner som findes i ImageBank.

Eksempel: *Database* = menu eller fane i programmet

I manualen betegner navn med klammer knapper.

Eksempel: [Tag billede] = Knap i programmet

Et valg som sker i flere trin betegnes med  $\rightarrow$ Eksempel: *Arkiv* → *Tilslut TWAIN-enhed* Vælg menuen Arkiv efterfulgt af menuen Tilslut Twain-enhed

### <span id="page-6-1"></span>OPMÆRKSOMHEDSSYMBOLER

Følgende symboler anvendes af ImageBank.

Information: 0

 $\triangle$ Advarsel:

Programfejl:

### <span id="page-7-2"></span><span id="page-7-0"></span>IMPORTER BILLEDER

#### <span id="page-7-1"></span>TIPS FOR IMPORT AF BILLEDER

Det findes tre forskellige måder at importere billeder til ImageBank. Beroende på kliniske rutiner vælger man den måde som passer bedst.

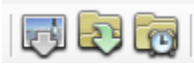

- **"Importere fra disk"** betyder at man ved hver importtilfælde vælger en eller flere billeder, som skal importeres. ImageBank spørger hvilken billedekort man vil lægge billederne på.
- **"Importere alt"** betyder at man via "*Værktøj* → *Indstillninger…"* vælger en fast enhed (f. eks. en kortlæser eller et kamera) som importen sker fra ([Importere alt] rekommenderes som rutine). Det indebære at man bare klikker på et ikon for at importere billederne ind. ImageBank spørger hvilken billedkort man vil lægge billederne på. ImageBank tømmer kortet efterfølgende automatisk hvis man ønsker det.
- **"Overvåg mappe"** (automatisk import) giver muligheden for at koble kameraet med en kabel mod computeren og at billederne importeres ind i ImageBank alt eftersom de eksponeres i kameraet.

ImageBank kopierer billederne eller hvis man vil flytter billederne fra importkilden. At flytte billederne anbefales kun hvis f. eks. at man har et hukommelseskort som er tømt for billeder inden næste fotografering.

Hvis man har en rutine for at fotografere f. eks. nye patienter er det en fordel hvis man vælger nogle af de bestående billedekort eller skabe egne billedekort (opret billedekort udføres i "*Værktøj* →*Billedkorthåndtering…*" se mere på side 50.).

#### **Lad os se på et typisk klinisk eksempel fra en tandpleje som arbejder med voksentandpleje:**

Ved modtagelsen har de som rutine at tage 6 billeder på hver ny patient. Fotograferingen udføres af klinikassistenten og det tager i gennemsnit 1½ minut for dem at tage billederne og lægge dem i ImageBank. Billederne er som følger:

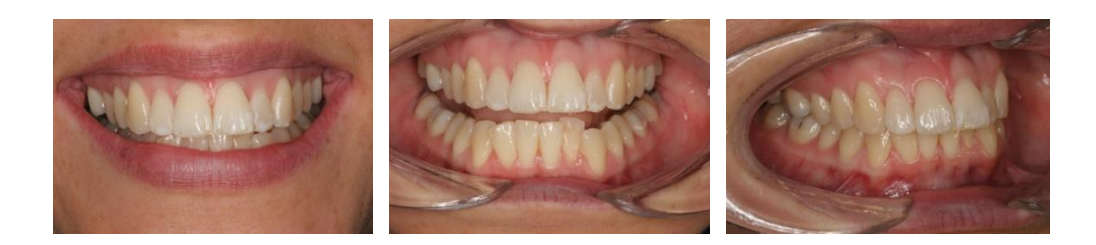

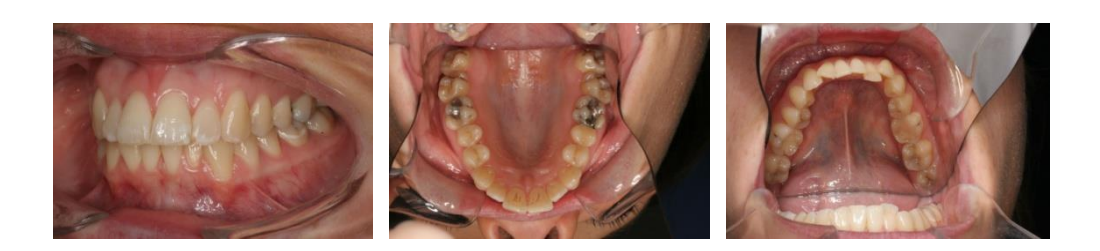

Rutinen indebære at de ved at de to sidste optaget billeder (nummer 5 og 6, overkæbe respektive underkæbe) altid er optaget med spejl hvilket medfører at de skal roteres for at få en korrekt visning af patientens status. I tilfældet ovenfor ser man at de to sidste optaget billeder er fejlvendt af spejlen som kræves når man tager over- og underkæbens tandbue. For at få en korrekt visning kan man i ImageBank benytte sig af en billedkort som automatiskt spejlvender billederne på disse to billeder (d v s de som er optaget med hjælp af et spejl).

Hvis man optager billeder mere tilfældigt f. eks. af en slimhindeforandring eller en skade så er man ikke hjulpet af en automatisk billederotering. Hvis man trods det behøver rotere eller spejlvende et billede er det meget enkelt at gøre når billedet er importeret til ImageBank.

Se mere redigering af billeder på side 29.

Det anbefales at man så langt det er muligt anvender sig af [Importer alt] funktionen. I andre tilfælde vil man importere billeder via andre kilder (f. eks. en CD eller andre mapper) er kun [Importer fra disk] at fortrække. Hvis man har billeder fra flere forskellige patienter på sit kamerakort (eller i kameraet) er også [Importer fra disk] at fortrække. Så kan man enklere udvælger rette billede til rette patient.

### <span id="page-8-0"></span>"IMPORTER FRA DISK"(IMPORT VIA STIFINDER)

Når man vil importer billeder og vil udvælge hvilke filer (billeder) man vil importer så kan man anvende [Importer fra disk]. [Importer fra disk] henter billederne via Windows stifinder vinduet, derfra når man alle computerens mapper, kortlæser, kamera og eventuelt netværk (dvs. den hardware er tilsluttet til).

#### **For at importerer billeder med** [**Importer fra disk] kan man gøre sådan her:**

- 1. Klik på "*Filer →Importer billeder →Importer fra disk*". Alternativt klik på ikonen [Importer fra disk] eller Vælg genvejtast Ctrl+I. Man kan også dobbeltklikke med venstre musknap på et tom billedrude.
- 2. Find hvor billederne ligger i Windows stifinder vinduet som kommer op automatisk. Markér de billeder man ønsker at importere (her kan også

importere flere på en gang. Hold knappen Ctrl nede på tastaturet og klik på billederne som skal importeres).

- 3. Vælg hvis billederne skal kopieres eller hvis de skal flyttes (fjernes) fra kilden når ImageBank stiller spørgsmålet.
- 4. Vælg billedkort (Billedkort) som de importerede billeder skal ligge på når ImageBank spørger. Skift dato hvis anden end dagens dato ønskes.

#### **Se eksempel nedenfor:**

Import via stifinder *"Importer via disk"* ligner mere det traditionelle at importerer billeder eller filer til et program.

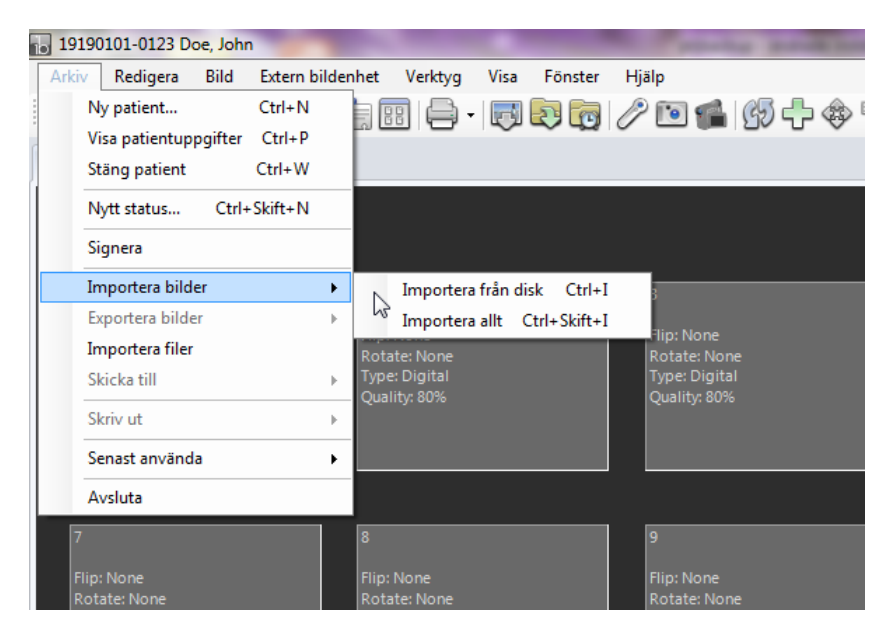

Via *"Filer"* vælger man *"Importer billeder → Importer via disk"* hvilket medfører at ImageBank åbner stifinder, her man kan finde og udvælger de ønskede billeder. Det kan f. eks. være fra et hukommelseskort eller fra en mappe i computeren.

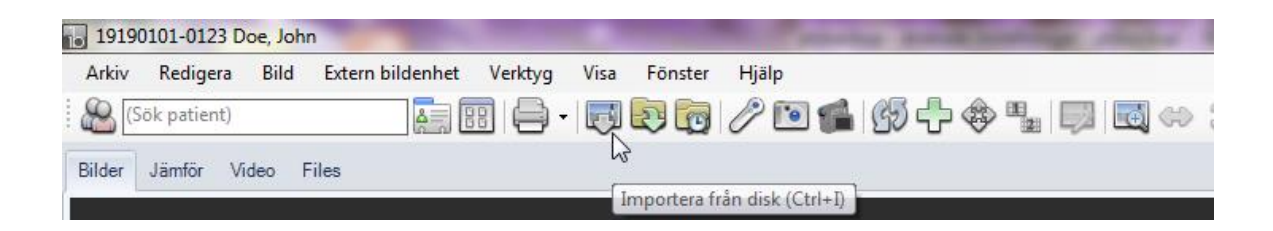

Det findes også et ikon for [Importere via disk] for samme kommando hvilket gør importen hurtigere. Genvejtasten er Ctrl+I.

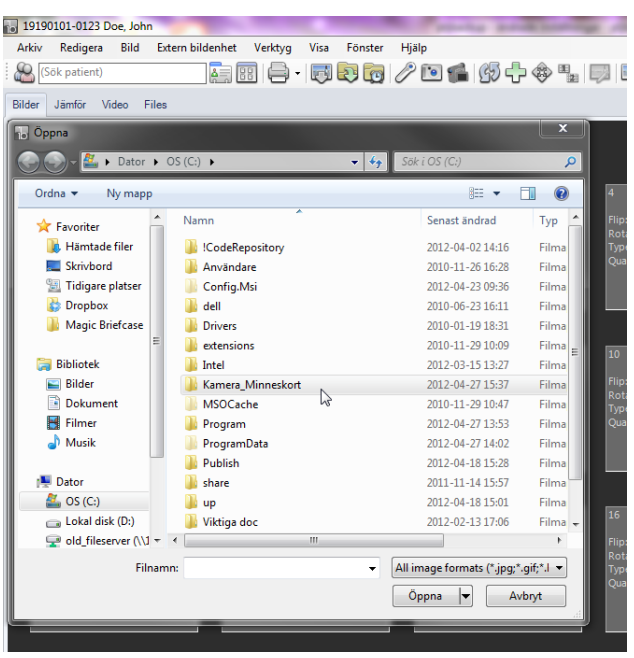

Nu kommer man ind i Windows stifinder vinduet. Her navigere man selv til det sted man ønsker og ved at billederne findes. Det kan være en mappe, en kortlæser eller et kamera som er tilsluttet via kabel til computeren. I dette eksempel findes billederne i mappen "kamera\_hukommelseskort". Man dobbeltklikker eller vælger [Åben] og ser hvad som findes i mappen

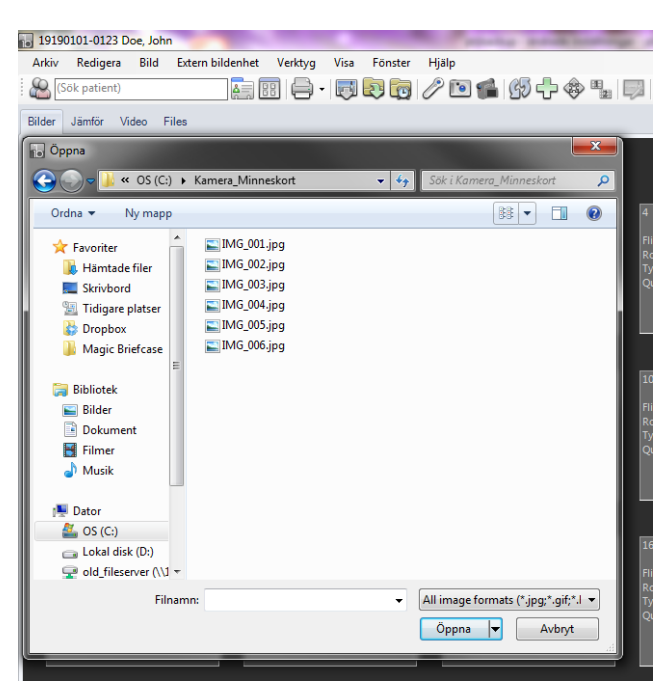

I mappen finder man i dette eksempel 6 billeder. Ved at at markér billederne og efterfølgende vælge [Åben] så importeres billederne til ImageBank. Hvis man der imod vil se billederne før import gør sådan her:

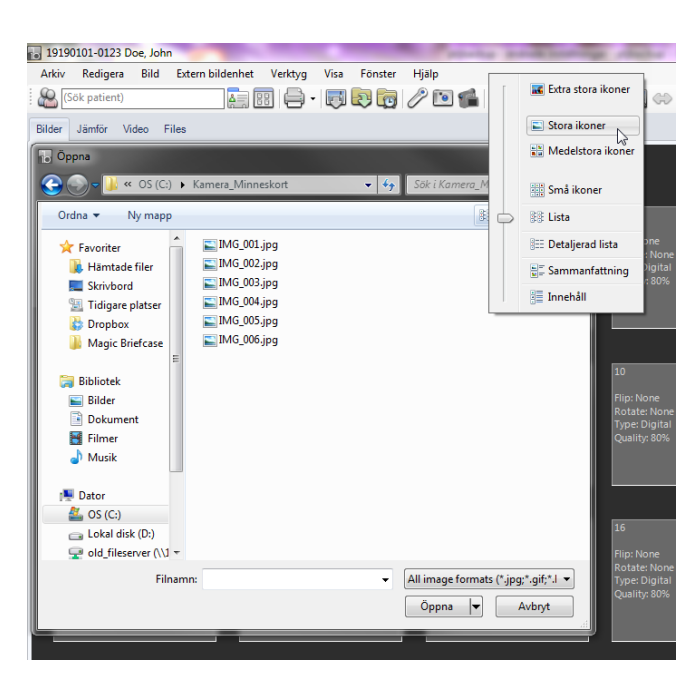

Klik på Vis-menuen og Vælg [Store ikoner] sådan ser man billederne og kan enkelt udvælge eller rette billede/billeder. Det kan f. eks. være at man har taget billeder på flere forskellige patienter på samme hukommelseskort og efterfølgende vil adskilde dem, da er [Importer via disk] at fortrække.

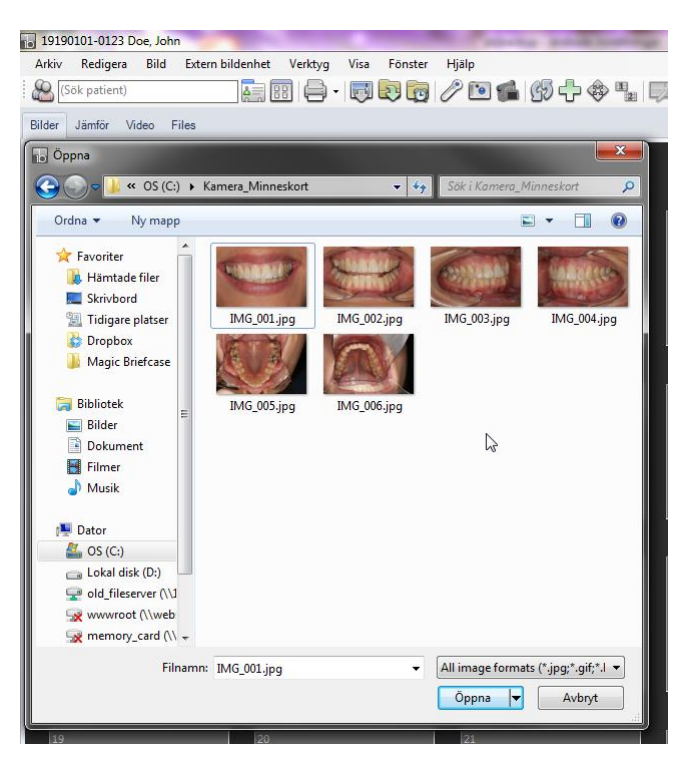

I dette tilfælde vil man importer samtlige billeder. Det gøres enkelt ved at genvejtast Ctrl+A. Man kan også markér de billeder man ønsker at importere samtidigt, man holder Ctrlknappen på tastaturet nede. Når markeringen er klar klikker man [Åben] sådan importeres billederne ind i ImageBank.

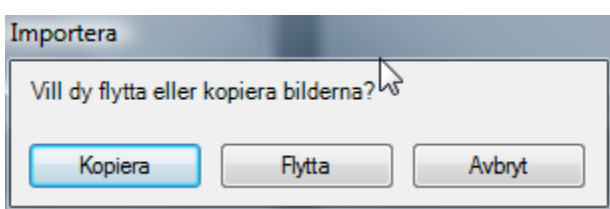

ImageBank spørger om man vil kopierer eller flytte/fjerne billederne. Hvis man vælger [Kopierer] findes billederne stadig der hvor man hentede dem fra. Hvis man vælger [Flytte] fjernes billederne og findes så ikke der man hentede dem fra. Hvis man f. eks. henter billeder fra et hukommelseskort som efterfølgende skal sættes ind i et kamera er oftes [Flytte] at fortrække. Så tømmes kortet og er klart til at anvendes igen. Det samme kan gælde hvis man tidligere har gemt billeder i mapper som man måske ikke behøver at have nu når de er [gemt] i ImageBank.

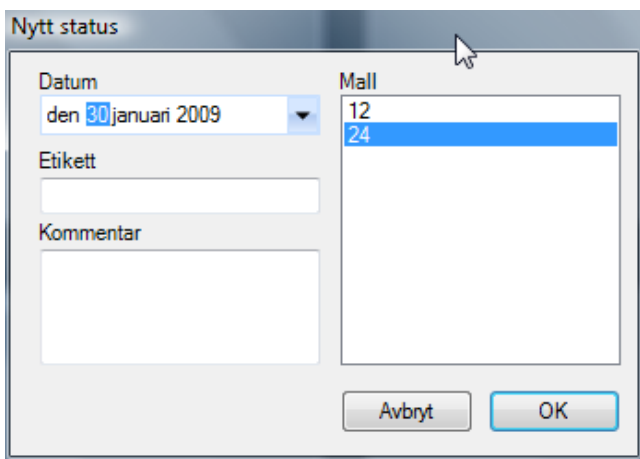

ImageBank lader nu brugeren vælge hvilken type af billedkort man vil at billederne skal vises på. Man kan oprette sine egne billedekort og der findes også nogle færdige med i programmet. I dette tilfælder vælger man "*24*" hvilket står for antallet mulige billeder på kortet. Hvis man vil ændre dato på kortet kan man gøre det ved *"Dato"*(billederne som importeres måske er optaget ved et tidligere tilfælde?). Man kan også "oprette egne billedekort" ("*Værktøj→ Billedkorthåndtering…*", se side 50) Hvis man ønsker det. Billedkortet med 12 eller 24 billeder anbefales som standard.

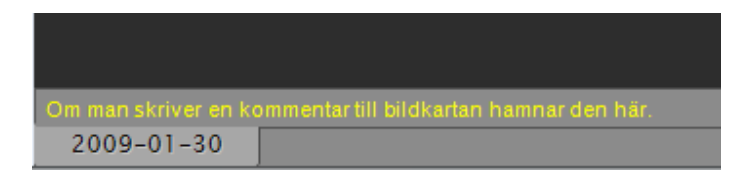

"*Etiket*" giver brugeren muligheden i stedet for dato at tilføje en rubrik til billedkortens fane som vises nederst i programmets venstre hjørne. Hvis man ikke ændre noget tilføjer ImageBank automatisk datoen. En patient kan have mange billedekort som da vises på denne række.

"*Kommentar*" (kan også anvendes for oversigtens skyld og for at navngive kortet. Her vises respektive billedkort (se billede ovenfor, gul tekst).

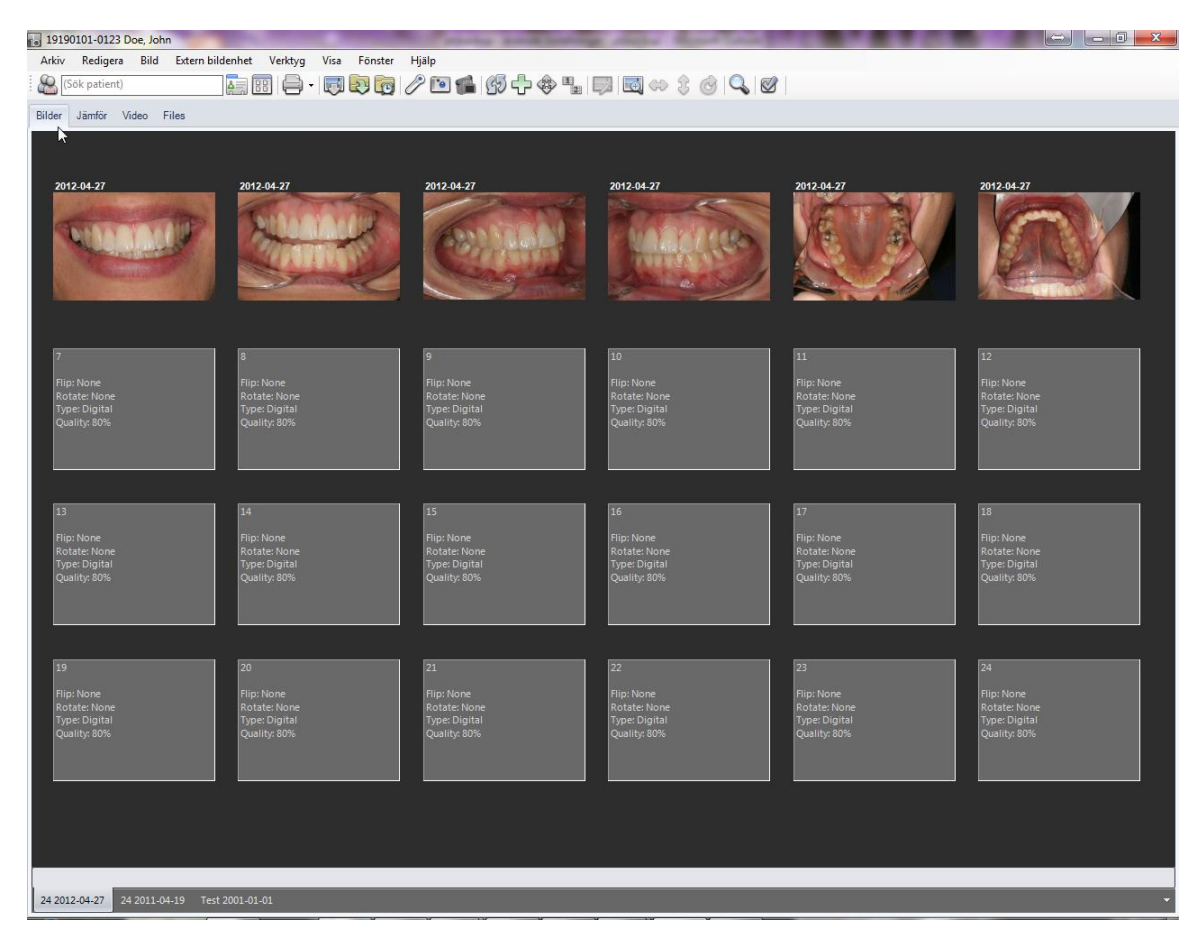

De billeder man importerede er nu placeret på aktiv patient (Marcus Andersson, navn/personnummer kommer normalt fra journalsystemet). Nederst til venstre ser man det dato billedkortet har (2009 -01-30). Et problem ved nuværende status er at ovre- og underkæbsbilledet (billede 5 og 6) er optaget i spejl, disse to billeder behøver således spejlvendes for en korrekt visning. Der findes flere forskellige hurtige måder at gøre dette på i ImageBank.

Mere information, se redigering af billeder på side 29.

### <span id="page-14-0"></span>"IMPORTER ALT"(F. EKS. VIA EN KORTLÆSER)

Når man vil importer billeder på den hurtigste måder vælger man {Importer alt}. {Importer alt} henter billederne via en forud indstillet søgevej f. eks. en kortlæser eller et kamera med kabel.

For at indstille hvad Imagebank skal hente billederne fra går du ind på "*Værktøj → Indstillninger → Indstillninger denne computer"*(Se side 52 "Indstillninger")

#### **For at importer billeder automatisk med "Importer alt" kan man gøre sådan her:**

- 1. Klik på *"Filer → Importere billeder → Importere alt".* Alternativt klik på ikonet [Importere alt] eller Vælg genvejtast Ctrl+Skift+I.(For at vælge Søgevej til Importere alt, se side 55 Importindstillinger)
- 2. Vælg billedkort (Billedkort) som de importerede billederne skal ligge på. Skift dato hvis anden end dagens dato ønskes. Tilføj etiket og/eller kommentar hvis sådan ønskes.

#### **Se eksempel nedenfor:**

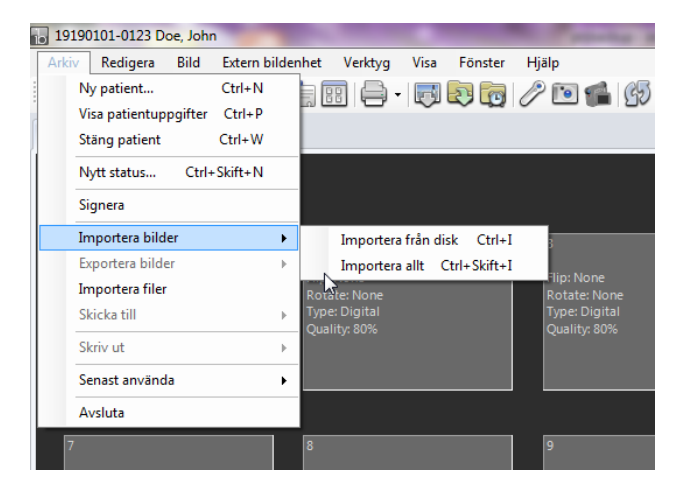

Via "*Filer*" vælger man "*Importere billeder/Importere alt*" hvilket medfører at ImageBank går til den søgevej/fil man tidligere defineret i "*Værktøj → Indstillninger*". Da hentes samtlige billeder ind til ImageBank, det kan f. eks. være fra et hukommelseskort eller direkte fra kameraet via en kabel.

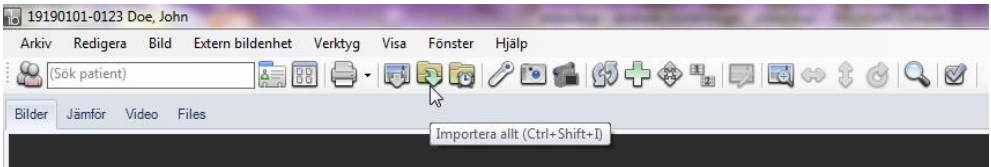

Der findes også et ikon for [Importere alt] som et endnu hurtigere alternativ. Genvejtaster er Ctrl+Skift+I.

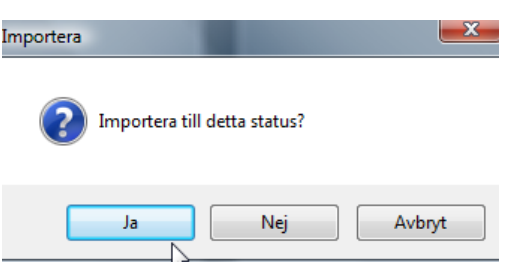

ImageBank lader nu brugeren vælge hvilken type af billedkort man vil at billederne skal ligge på. Hvis man svarer [Ja] lægges billederne i det aktive billedkortet (status).

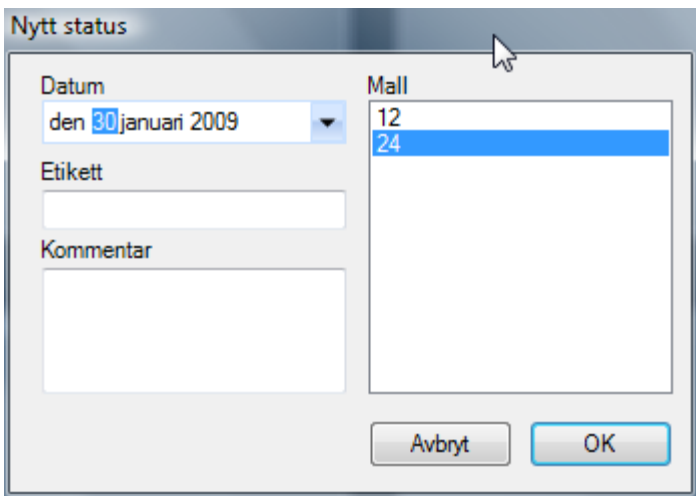

Vælger man [Nej] kan man bytte billedkort. Man kan oprette sine egne billedekort og der findes også nogle færdige med i programmet. I dette tilfælder vælger man *"24"* hvilket står for antallet mulige billeder på kortet. Hvis man vil ændre dato på kortet kan man gøre det ved "*Dato"* (billederne som importeres er måske optaget ved et tidligere tilfælde). Det går at "oprette egne billedekort" ("*Værktøj→ Billedkorthåndtering…*"), Hvis man ønsker dette. Billedkortet med 12 eller 24 billeder anbefales som standard.

### <span id="page-15-0"></span>AUTOMATISK IMPORT ("OVERVÅG MAPPE")

Hvis man vil koble et kamera direkte til computeren via en kabel (f. eks. USB eller firewire) kan man benytte *"Overvåg mappe*". ImageBank importerer automatisk fra mappen når billeder findes der. Billederne flyttes fra mappen hvilket indebære at den altid forbliver tom.

#### **For at importere billeder automatisk med "Overvåg mappe" gør man sådan her:**

- 1. Klik på ikonet [Overvåg mappe] i menulisten.(For at indstille hvorfra billederne hentes se side 55 Import Indstillninger)
- 2. Hvis man har et billedkort åbnet fra tidligere, kommer ImageBank at lægge billederne ind på første ledige billedplads. Hvis man ikke har nogle billedkort

på aktiv patient spørger ImageBank Hvis man vil åbne et nyt billedkort. Spørgsmål kommer først når der findes nogle billeder i mappen.

- 3. Vælg billedkort (Billedkort) som de importerede billederne skal ligge på. Skift dato hvis anden en dagens dato ønskes. Mere information "Ny billedkort" på side 13.
- 4. Når man er færdig med billedtagningen må man klikke på [Overvåg mappe] ikonet for at afslutte at ImageBank overvåger søgevejen.

Se eksempel nedenfor:

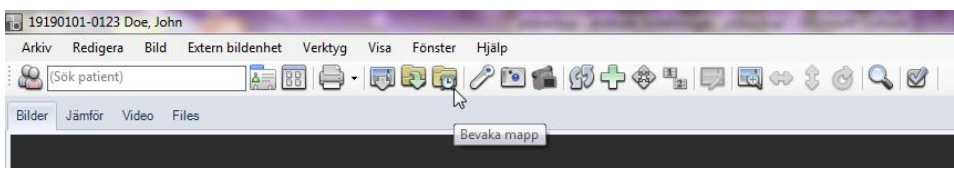

Klik på ikonet "Overvåg mappe" eller…

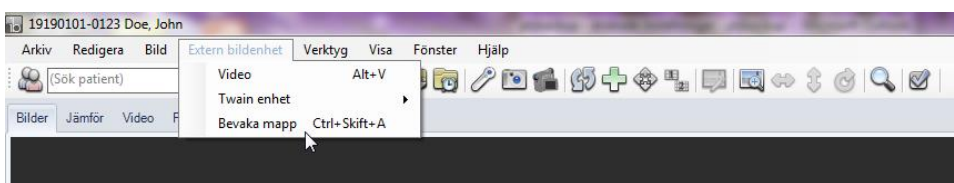

Vælg "*Overvåg mappe*" via menuen "*Ekstern billedenhed*" (genvejstaster Ctrl+Skift+A).

Overvåg mappen defineres i "*Værktøj →Indstillninger…*"(se side 55). Samtlige billeder i mappen hentes løbende ind til ImageBank. Til forskel fra de øvrige importalternativer fungerer "*Overvåg mappe*" som en vedvarende import d.v.s. den er aktiveret indtil man afslutter den. Et eksempel kan være at man har et kamera tilsluttet med kabel til computeren og hver gang man tager et billede importeres (fjernes) billedet til ImageBank.

Vores erfaring er dog at det er bedre at optage billederne uden en direkte kobling (kabel) mellem kamera og computeren (dette gælder dog ikke video). Det giver en større bevægelsesfrihed, desuden går det hurtigere for den vante fotograf at slette eventuelt dårlige billeder direkte fra kameraet istedet for at tage ind dem i ImageBank først og efterfølgende slette dem. "*Overvåg mappe*" funktionen findes dog for dem som ønsker det.

"*Overvåg mappe*" kan man også benytte efter man taget billederne d.v.s. ved at man tilslutter kameraet til computeren med kabel og efterfølgende aktivere "*Overvåg mappe*". Det blir da en ligende funktion som "*Importere alt*". Hvis man ønsker to forskellige søgeveje kan dette således være et alternativ. Man kan behøver forskellige Indstillninger alt efter hvilken kamera som anvendes, kameraproducenten har idag nogle forskellige løsninger.

Søgevejen for "*Overvåg mappe*" (og for "*Importere alt*") indstilles som forindstillet søgeveje (under "Værktøj/Indstillninger…"(se side 55)).

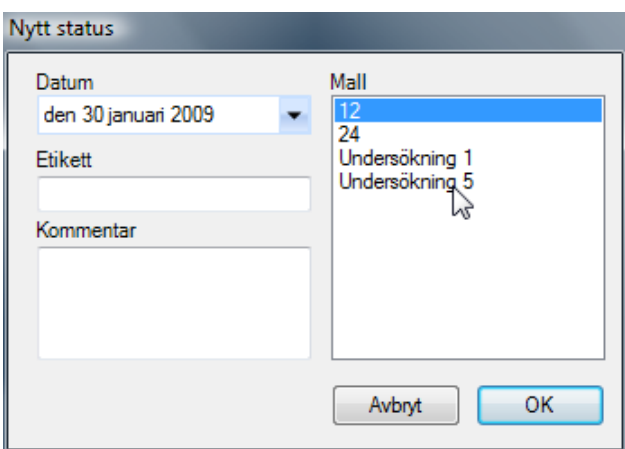

Når et billede er eksponeret i kameraet som er opkoblet mod computeren og ImageBank spørger programmet hvilken type af billedkort ("Billedkort") man vil benytte. Vælg ("12" i eksemplet ovenfor) og billedet kommer ind på valgte billedkort. Spørgsmål kommer ikke hvis der findes et billedkort (billedkort) som er åbent. Kommende billeder havner herefter i den første ledige billedrude pr. automatik.

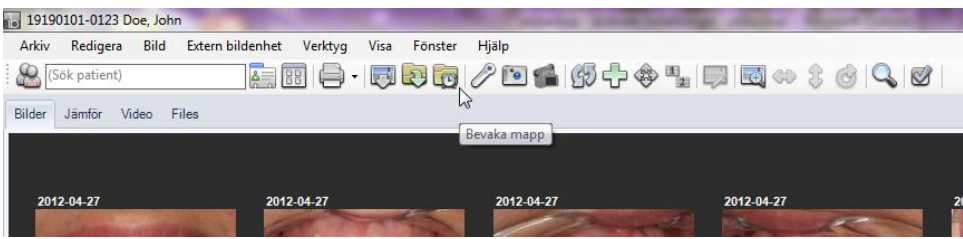

ImageBank forsætter med at overvåge og importere eventuelt nye billeder sålænge "Overvåg mappe" ikonet er aktiveret. Når den er aktiveret vises en blå ramme rundt om ikonet (se ovenfor). Klik på ikonet for at afslutte funktionen.

Via "*Værktøj → Indstillninger*..." styres hvilken forud indstillet folder som funktionen overvåger.

### <span id="page-18-0"></span>SE OG VIS BILLEDER

Det findes 2 forskellige måder at se og hente billeder på i ImageBank. **Billedkort** samt **Redigerings-** og **Billedfremviser**.

**Billedkort (Visning).** Her ser man aktuelt billedkort:

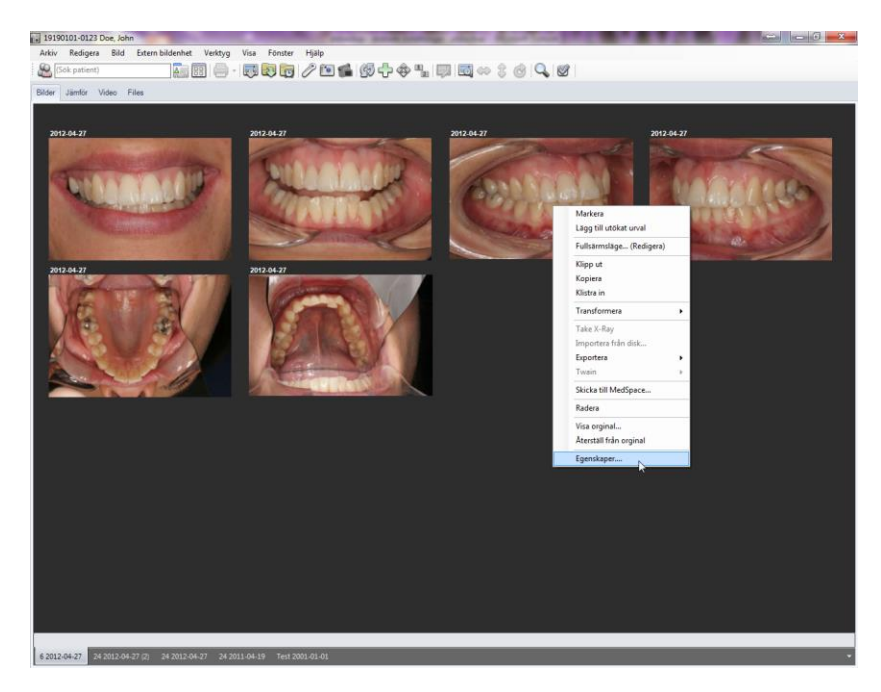

Højreklik på et billede for normale genveje. Skift billedkort med hjælp af datofanerne (nederste venstre hjørne). Man kan også at skifte mellem datofanerne (i eksemplet ovenfor findes et gammelt billedkort fra 2006) med piletasterne (højre- og venstrepil) på Tastaturet. Programmet arbejder meget hurtigt også hvis der er mange store billeder.

**Redigerings- og Billedfremviser.** Ved at at dobbeltklikke på en billede åbner ImageBank i et redigeringstilstand med markéred/e billede/r. Her kan man udføre forskellige typer af redigering som f.eks. rotering, spejlvende, justere lys/kontrast, gøre påtegninger og måle længder, vinkler, områder mm. Eventuelle ændringer kan gemmes, originalbilledet findes dog altid stadig uberørt af de forandringer man udfører. I samme vindue kan man også vise billedserier.

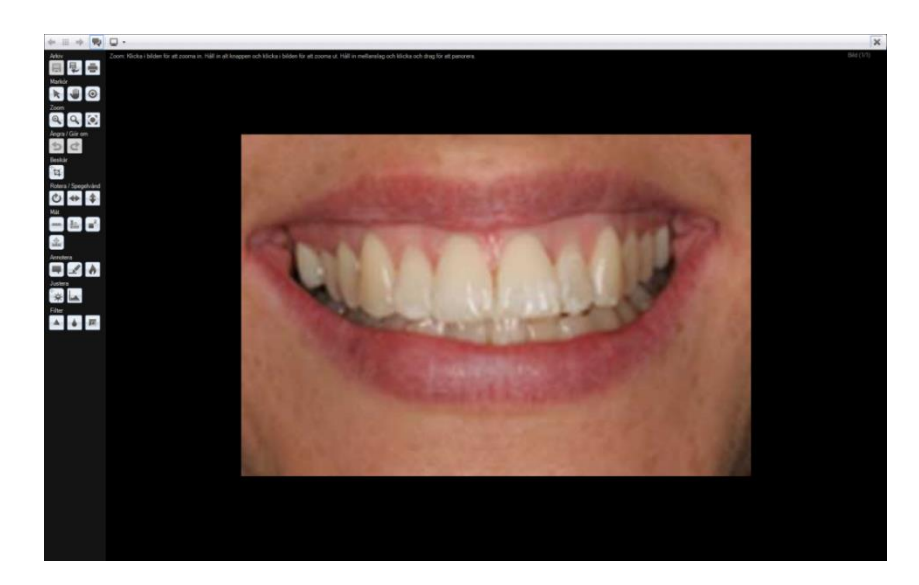

Redigeringsvisning (redigering af billede/r). Rotering af billedet er aktiveret i eksemplet ovenfor. Ikoner til venstre udfører redigeringsopgaver.

Se mere redigering på side 29.

**Billedfremviser** (samme vindue som redigering). Denne tilstand er meget anvendligt ved undervisning, gennemsyn og patientinformation.

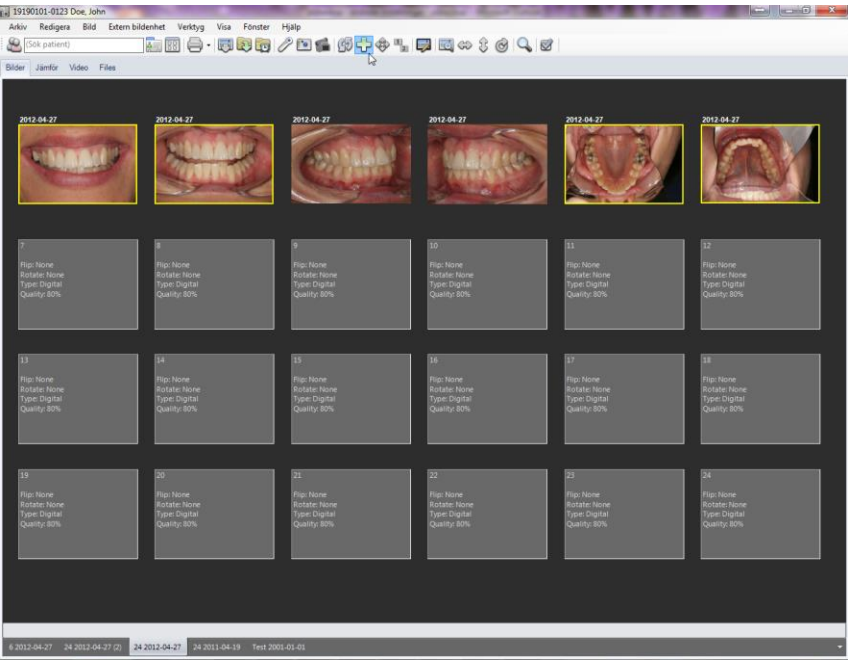

Først markérer man det/de billeder på billedkortet man vil vise/se/redigere. Markér kan gøres på forskellige måder. Højreklik og Vælg "*Markér*", forsæt og markér flere billeder. Alternativt klik på et billede og hold derefter når CTRL- Tasten nede (Windows standard) og forsæt med at klikke på flere billeder, sådan markéres de også. Hurtigste måde at markér samtlige billeder på et kort er at klikke på ikonet [Markér alt] alternativt genvejstaster Ctrl+A. Ovenfor er 4 billeder markérede (gul ramme).

Når billederne er markérede kan man gå ind i billedefremviser (Redigeringsvisning) ved at at klikke på ikonet [Fuldskærmsvisning](Rediger), (genvejstaster CTRL+F). Et andet alternativt er at højreklikke på et af de markérede billederne og vælge "*Fuldskærmsvisning…*".

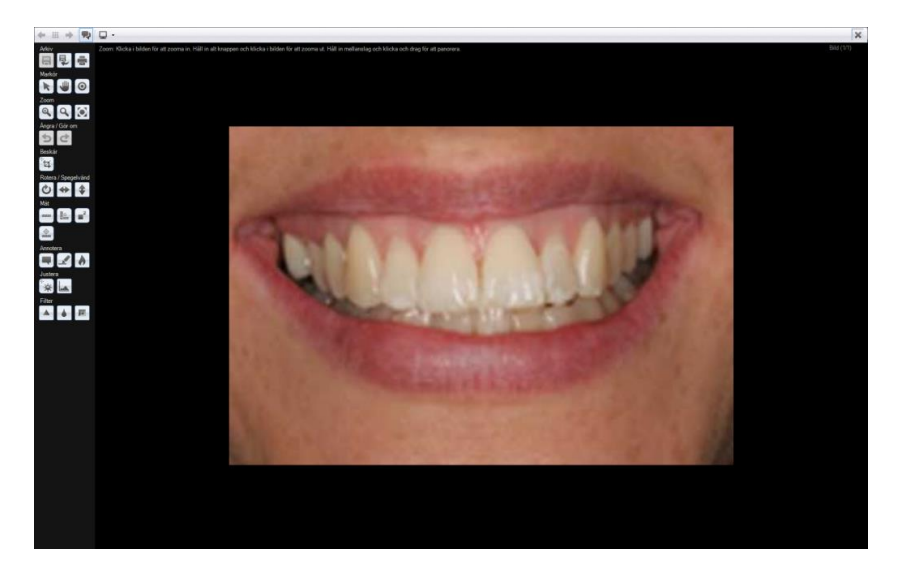

I Redigerings- og Billedefremviser kan man dels se på billederne i større størrelse dels rediger hver enkelt billede. Man navigere i billedvinduet med pilene oppe i venstre hjørne alternativt med piletasterne på tastaturet. I højre hjørne ser man hvilket billede som er aktiv og hvor mange billeder som indgår i valget. I dette Eksempel billede 1 af 4 (1/4). I denne vindue er personoplysninger ikke synlige.

Billedefremviseren kan man nå andre menuer i ImageBank f. eks. fra "*Søg*"- funktionen og kan da bestå af billeder fra flere forskellige patienter. Nu man har et informativt visning (f. eks. patientinformation eller ved undervisning) med billederne kan det være fordelsagtigt at personoplysningerne ikke er synlige.

Mere om søgfunktionen på side 44.

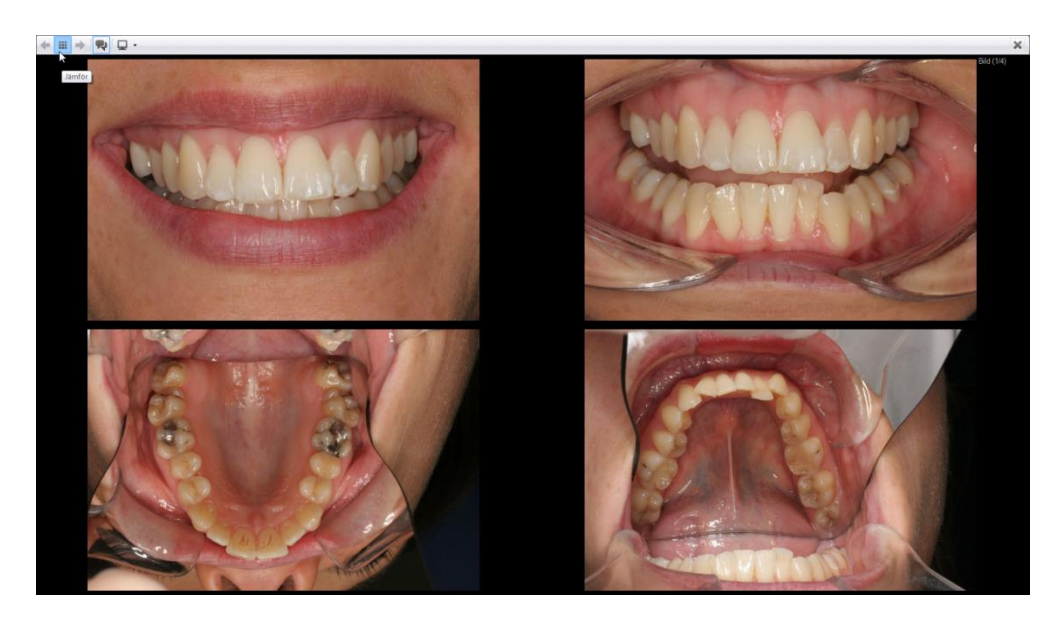

Med "Fordel"-ikonet (venstre hjørne) ser man samtlige valgte billeder ved siden af hinanden. Hvis man holder musen og venstreklikker over et billede samtidigt som man flytter musen ændre man lysstyrke/kontrast efterfølgende. Denne funktion er til hjælp hvis det er røntgenbilleder som skal studeres/vises.

Klik [Fordel]-ikonet igen for at tilgå til et billede i rækken. Alternativt dobbeltklikke i et billede sådan billledet vises på skærmen.

<span id="page-21-0"></span>"VISE ALLE BILLEDER PÅ EN PATIENT" OG FLYTTE BILLEDER MELLEM PATIENTER Hvis man har mange datofaner på samme patient kan man vælge at se patientens samtlige billeder i et separat vinduet.

Vinduet kan også anvendes for at flytte fejlplacérede billeder mellem patienter eller hvis man har gemt "fiktive" patienter hvor man samler tilfælder for informations- og undervisningsbrug.

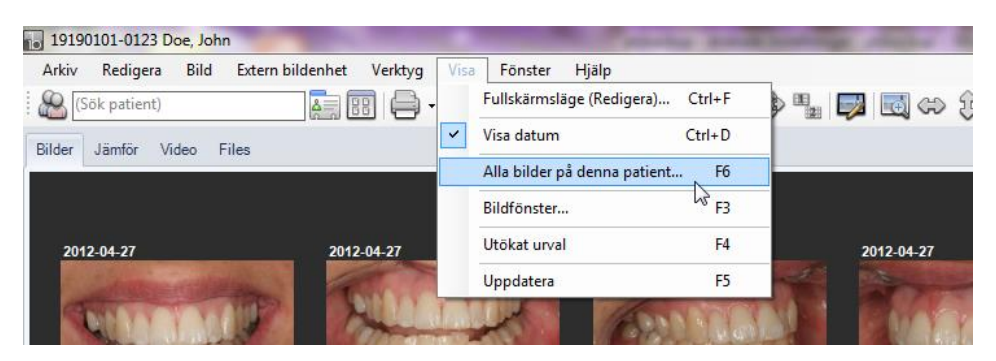

Vælg "*Alle billeder på denne patient*" (genvejstast F6) for at åbne et separat vindue med patientens samtlige billeder.

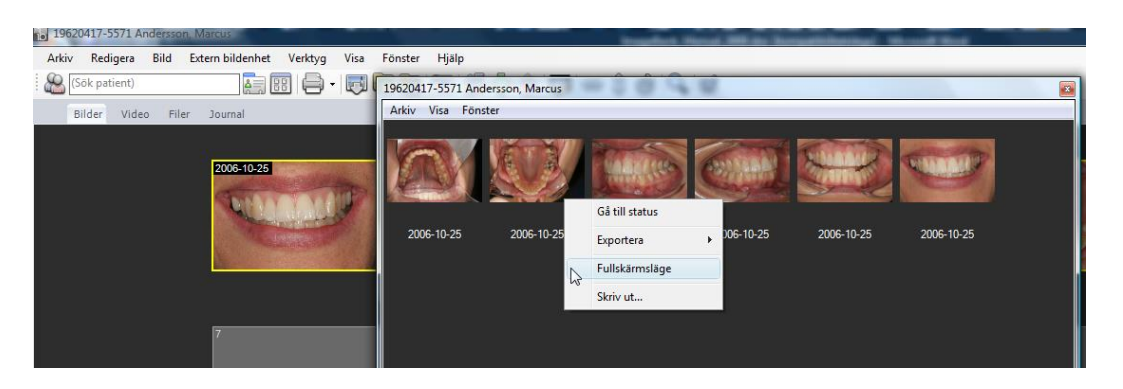

Vinduet åbnes ovenpå ImageBank og kan indstilles i passende størrelse. Patientens samtlige billeder findes her.

Man kan markér flere billeder ved at holde CTRL nede og klikke på flere billeder og efterfølgende vælge "*Eksporter*", se i "*Billedserier*" eller udskrive "*Udskriv*".

"*Gå til billedkort*" tager dig til det billedkort hvor billedet ligger.

Hvis man vil flytte billeder mellem patienter kan man åben en ny patient (behold oversigtsvinduet/F6 åben). Da kommer den forrige patientens billeder findes i oversigtsvinduet og den nyfundne patient i ImageBanks normale vindue. Man kan da trække billeder ved at "venstreklik" ("træk og slip") fra den ene til den anden patienten. Det går også at trække billeder fra ImageBank til et andet program og mapper udenfor ImageBank (egenligt Windows "træk og slip" funktion).

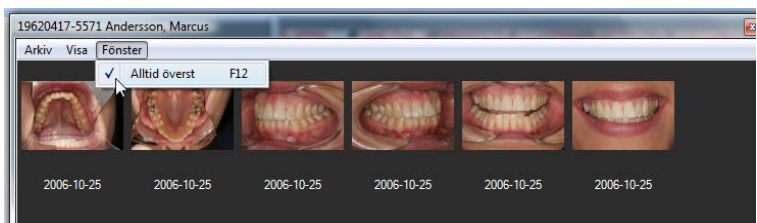

Ved at at klikke "*Altid øverst*" (genvejstast F12) lægger man oversigtsvinduet med patientens samtlige billeder ovenpå et andet program. Det går da at arbejde i det andet program men uden at oversigtsvinduet havner bagom.

Indstil størrelsen på oversigtsvinduet efter eget valg.

### <span id="page-23-0"></span>EKSPORTER BILLEDER

Det er enkelt at eksporter et eller flere billeder fra ImageBank.

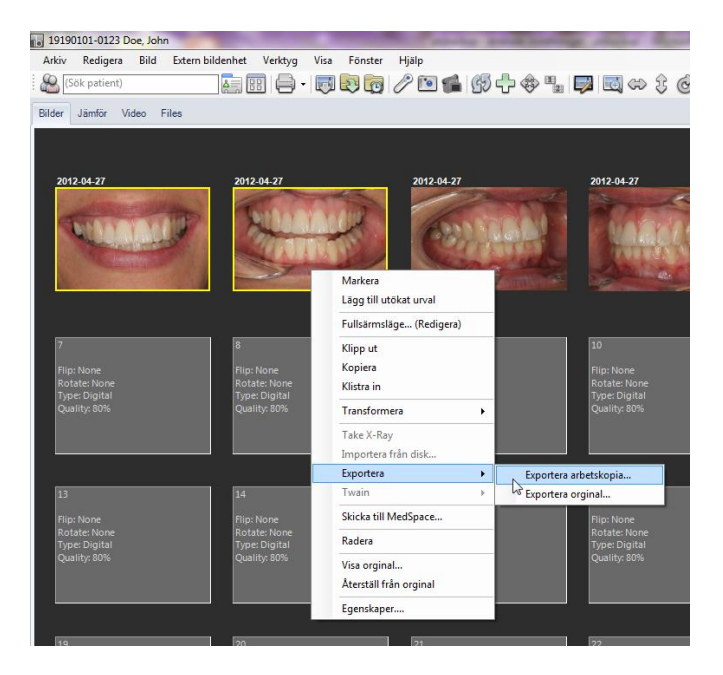

Markér først det/de billeder på billedkortet man vil eksporter (gul ramme er markéret). Markér kan man gøre på forskellige måder. Højreklik og Vælg "*Markér*", forsæt og markér flere billeder på samme måder. Alternativt klik på et billede og hold derefter CTRL-Tasten nede (Windows funktion). Hurtigste måde at markér samtlige billeder på et kort er at holde CTRL nede og tryk på bogstaven A, samme kommodo går også at udføre med "+"-ikonet.

"*Eksporter arbejdskopi*" eksporter den komprimerede kopi med Alle redigeringer som eventuelt er udført på billedet. "*Eksporter original*" eksporter filen som den så ud ved import til ImageBank og uden eventuel redigering fra ImageBank. Originalet er en større fil.

ImageBank gemmer altid originalbilledet og hvilke forandringer man har gjort med billedet. Det normale er at man vil eksporter sin kopi som oftest er mindre og måske redigeret, f. eks. spejlvendt eller roteret.

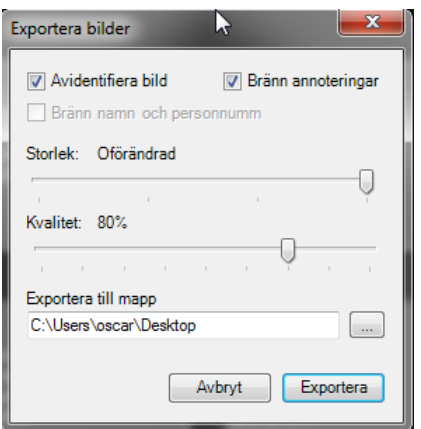

[Afidentificere billede]. Fjerner patientdata fra filen.

[Brænd navn og personnummer] skriver informationerne på billedet.

[Brænd påtegninger]. Udskriver påtegninger på billedet (som er udført i Redigeringsvisning).

[Størrelse og Kvalitet] kan justeres efter ønske.

[Eksporter til mappe] Vælg hvor du vil eksporter billedet/billederne

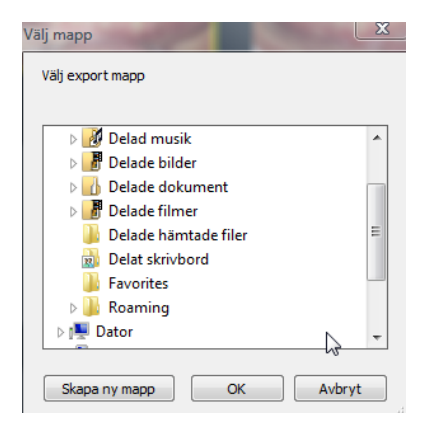

Klikker du på Knappen med […] åbnes Windows stifinder og lader brugeren specificere en mappe eller disk hvor man vil lægge billedet/billederne på. Det går også at opret en ny mappe f. eks. med patientens eller modtagerens navn på. Klik i sådan tilfælder på Knappen [Opret ny mappe] og navngiv mappen.

Hvis man vil flytte billeder mellem patienter kan man eksporter billederne til en mappe egenligt ovenfor og efterfølgende importere dem via modtaget patient i ImageBank. Et alternativt måder kan man læse under "Vise Alle patientens billeder/Flytte til anden patient" på side 22.

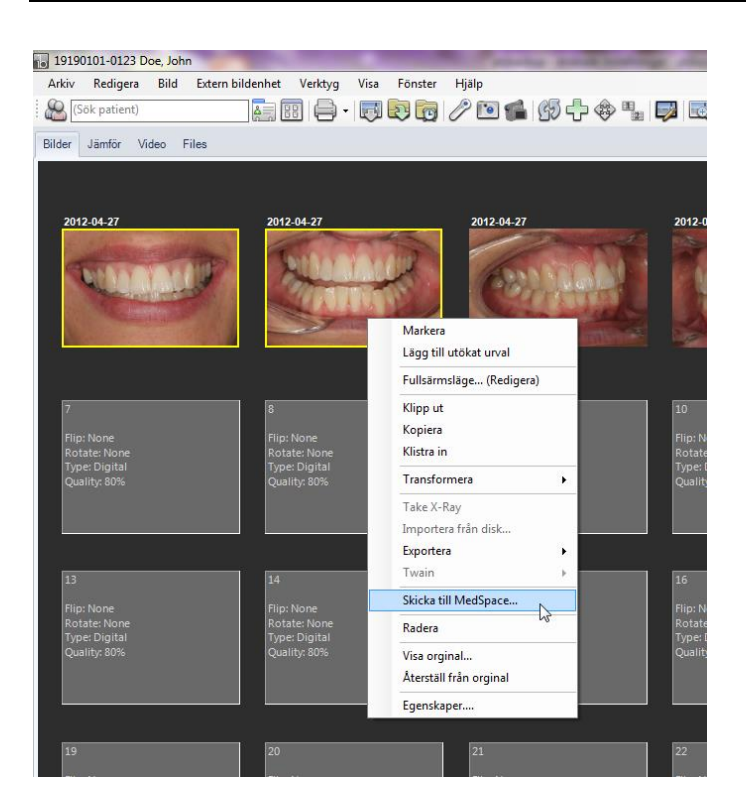

ImageBank har en webbaseret e-postklient (udviklet af teamet bag ImageBank) som SSLkrypterer alt kommunikation via e-post (patientdataloven). Programmet hedder MedSpace (Eksempel nedenfor). Ved at at markér en eller flere billeder og højreklik samt vælge "*Sende til MedSpace*" sådan eksporters og krypteres billedet.

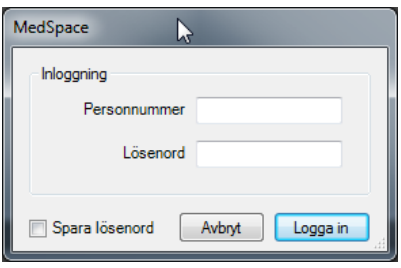

Du får først et indlogningsvindue for MedSpace der du udfylder du dit personnr.(12 tal) samt dit adgangskode. Du kan her vælge at gemme dine logindoplysninger ved at at marker for "*gemme adgangskode*". Hvis I er flere på kliniken som anvender MedSpace og Imagebank for at sende billeder anbefales I ikke at gemme adgangskode da andre gerne vil logge ind med sit eget konto for at sende billeder via MedSpace.

Efter at have logget ind får I et lille vinduet, her kan I vælge om I vil opret en ny opgave eller færdiggøre en eksisterende opgave.

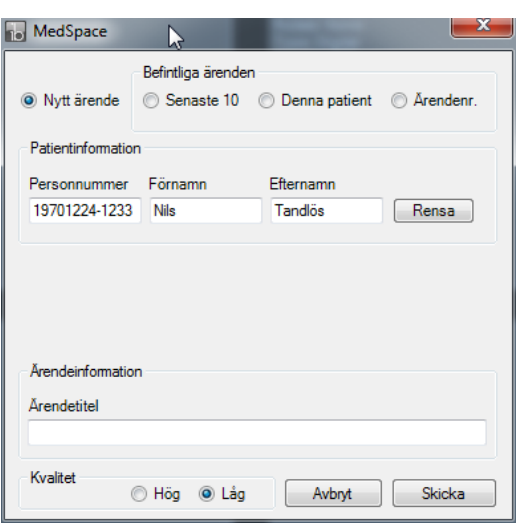

"*Ny opgave*" åbner en ny opgave med ønsket titel i MedSpace. Hvis eksporten skal til et eksisterende opgave i MedSpace kan man vælge mellem "seneste 10", "*Denne patient*" samt "*opgave nummer*".

- *"Seneste 10":* Listen viser de 10 seneste opgaver du skabte i MedSpace.
- *"Denne Patient":* Lisen viser alle opgaver med samme patient oplysninger som billedet fra Imagebank har.
- *"Opgave nummer":* Lader dig udfylde i opgave numret dit billedet/billederne skal.

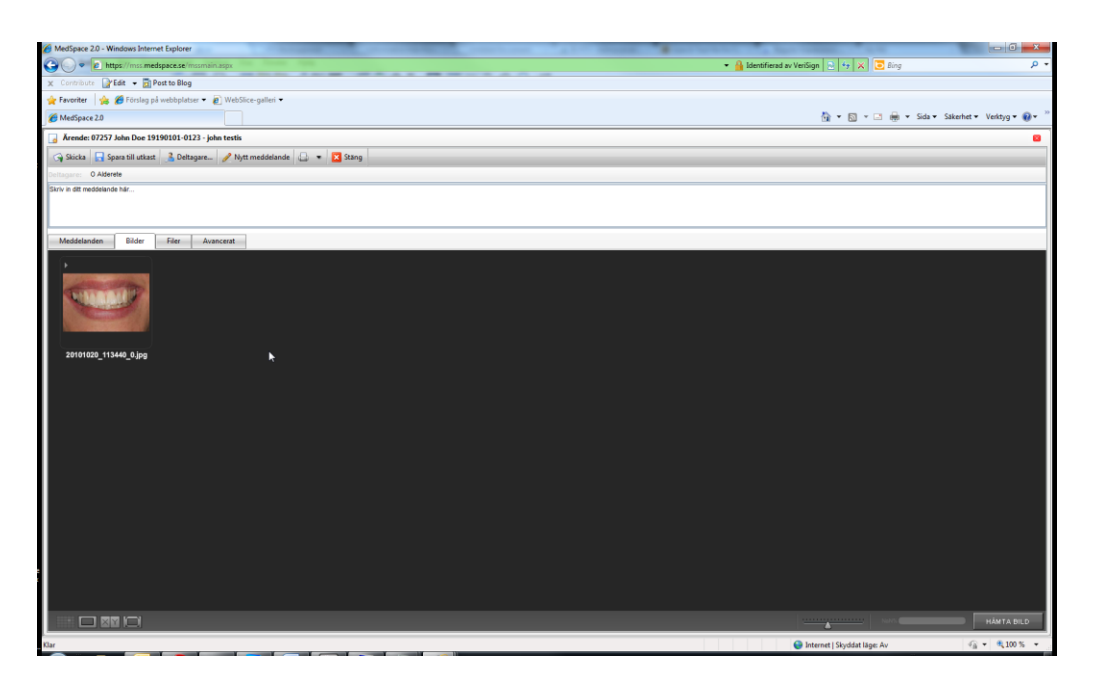

**MedSpace** (ovenfor) er en separat helt webbaseret e-postklient som krypterer (SSL) alt kommunikation f. eks. journaler og kommunikation med andre modtager. MedSpace er et eksempel på hvordan ImageBank enkelt kan kobles mod andre applikationer. MedSpace er udviklet af teamet bag ImageBank. I tilfældet ovenfor er billederne eksportert sammen med patientoplysningerne, opgaven kan efterfølgende sendes til en anden MedSpace bruger eller til nogle eksterne e-post adresser.

### <span id="page-28-0"></span>REDIGER BILLEDER

ImageBank har en effektiv redigeringsfunktion som ved at at dobbeltklikke på et billede i et billedkort (genvejstaster CTRL+F). Alternative veje er [Fuldskærmsvisning (redigering)] ikonet eller at højreklik på en billede og vælge "*Fuldskærmsvisning…*".

Enkelt justeringer kan man gøre via "Spejlvendt" eller "Rotere"-ikonerna alternativt via højreklik som nedenfor uden at gå ind i "Fuldskærmsvisning…(Rediger).

Markér et eller flere billeder på et billedkort og højreklik.

- 1. Vælg "*Ændre/Spejlvend vertikalt*" (eller nogle af de anden alternativer f. eks. "*Rotere*").
- 2. Ændringer sker automatisk på alle de markérede billederne. Et godt eksempel på ImageBanks effektive kunnen.
- 3. Mere avanceret redigering sker ved at at højreklik og vælge "*Fuldskærmsvisning… (Rediger)*" mm.

Se eksempel nedenfor:

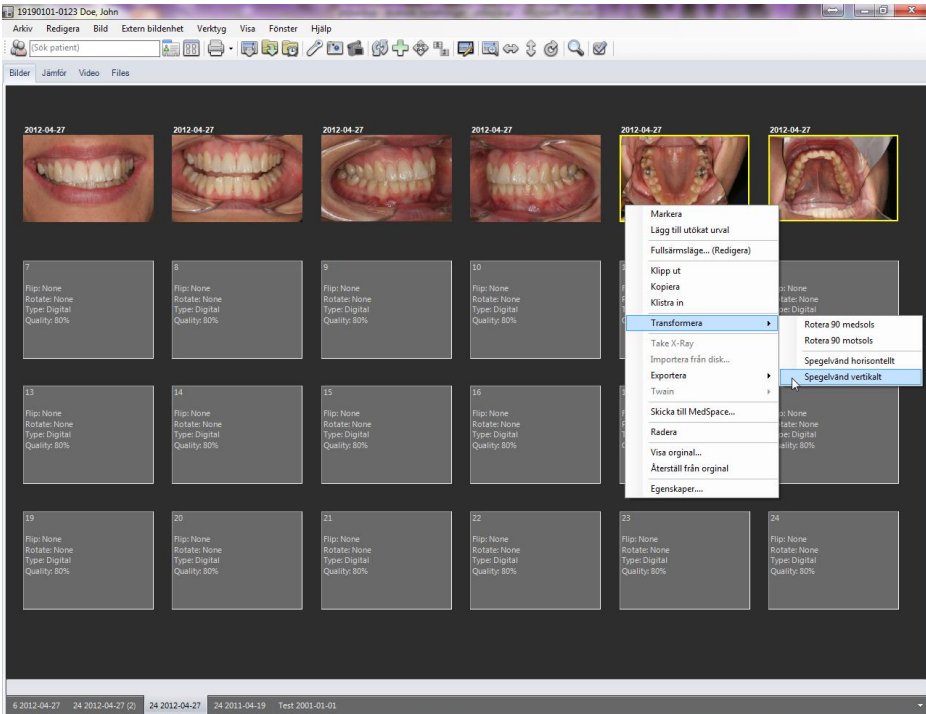

Markér de billeder som skal ændres. Markering kan gøres nemt med Windows funktion dvs hold CTRL-Knappen nede samt klik på første billedet, forsæt at holde CTRL-Knappen nede og klik på næste billede. Et alternativ er at højreklik på respektive billede og vælge

"*Markér*". Hvis man vil markér samtlige billeder på billedkortet udføres det med genvejtaster CTRL+A (eller [+]-ikonet i ImageBanks menulist). Mange veje fører til Rom...

Højreklik på et af de markérede billederne og Vælg "*Ændre/Spejlvendt Vertikalt*" sådan spejlvendes alle billederne på en gang. Andre programmer behøver oftest at åben redigering for at udføre roteringer mm.

Længre nede på menuen finder man "*Nulstil fra original*", hvilket nulstiler til optagebilledet uden justeringer. Man kan således gøre hvad man vil med billedet i ImageBank (fra at slette det) og det findes altid som et originalt. Hvis man vil beholde et redigeret billede men se på optagebilledet vælger man "*Vis original…*" sådan ser man det/de markérede billedet/billederne uredigeret i fuldskærmsvisning.

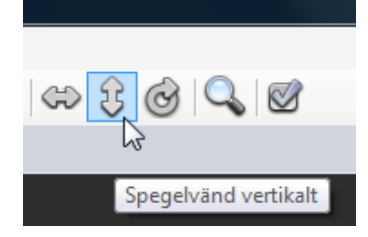

Alle billederne er roteret på nogle sekund. Det findes også andre måder at udfører samme kommando for eksempel via ikonerne på menulisten (se ovenfor).

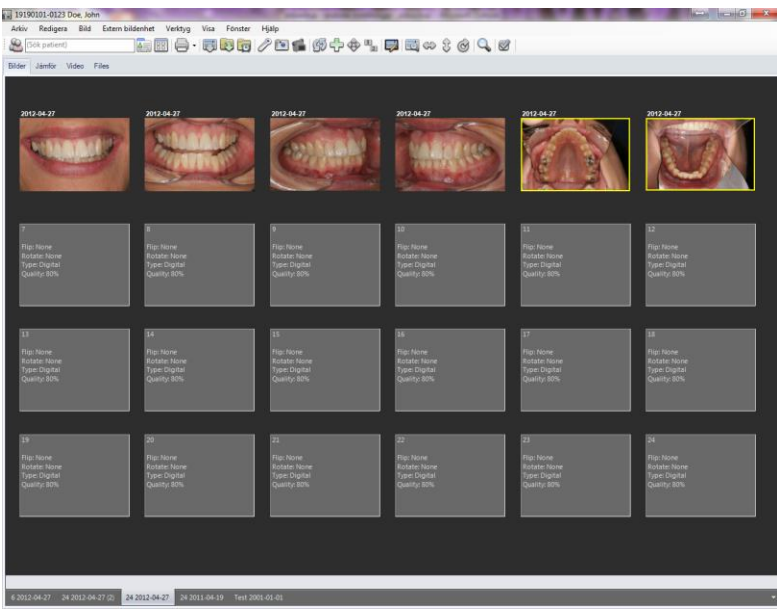

Og billederne på over- og underkæben (billede 5 og 6) er nu vendt og korrekt.

**Automatisk redigering ved import.** Ved mere rutinmæssige efterfølgende fotografering kan man opret egne billedkort som udfører roteringen automatisk ved importen. Når man har klikket på [Importer alt] kan det se sådan her ud:

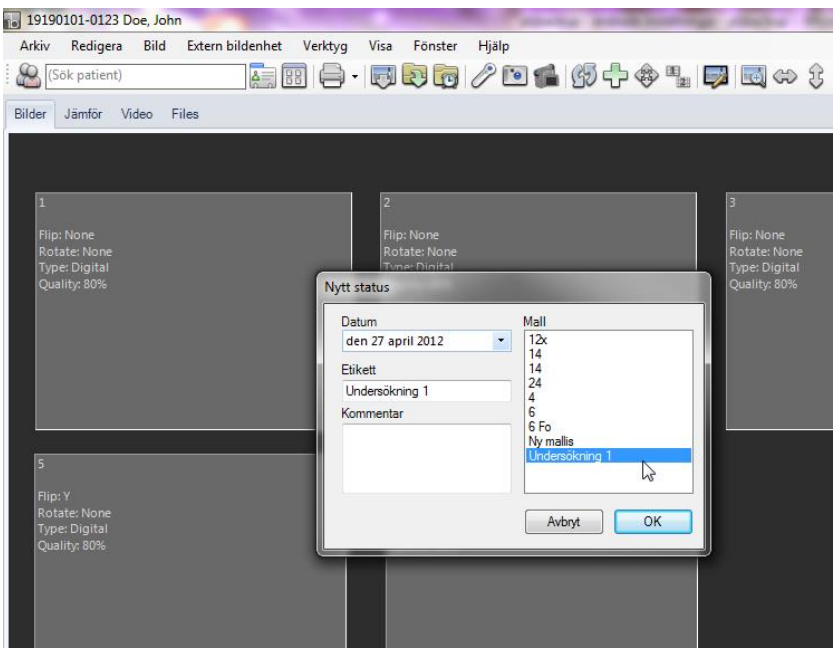

Vi vælger nu et forud indstillet billedkort som hedder "*Undersøgning 1*". Denne har vi oprettet med visse egenskaber hvilket indebærer at billede nummer 5 og 6 automatisk spejlvendes i forbindelse med importen hvilket yderligere hurtiggør processen.

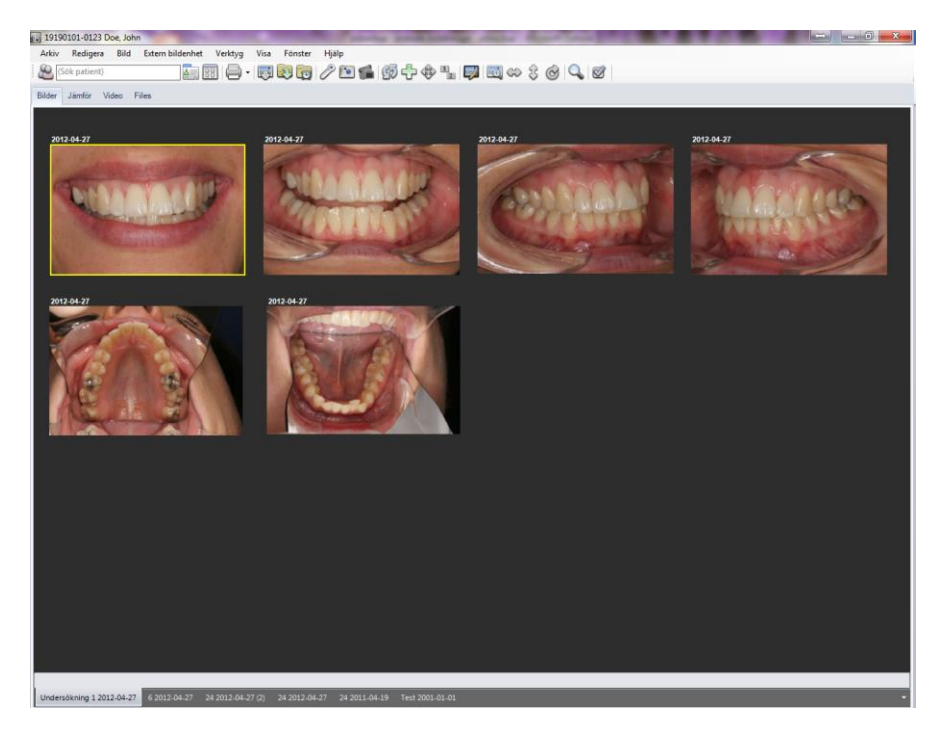

Her behøver vi således ikke markér og højreklik samt vælge at billederne skal spejlvendes. Dette billedkort ved at billede nummer 5 og 6 (over- og underkæben) er optaget med spejl og ImageBank udfører da roteringen omgående i forbindelse med importen. Dette er et fremgangsmåde vi anbefaler i de tilfælder man har rutinmæssige og gentagene registreringer.

Når man opretter sine forud indstillede billedkort kan man gøre størrelsen på billederne forskellige. Mere information på side 50.

**"Fuldskærmsvisning… (Redigering)"** Anvendes til at vise og se et eller flere billeder (mere om at vise billeder på side 18) og til at rediger.

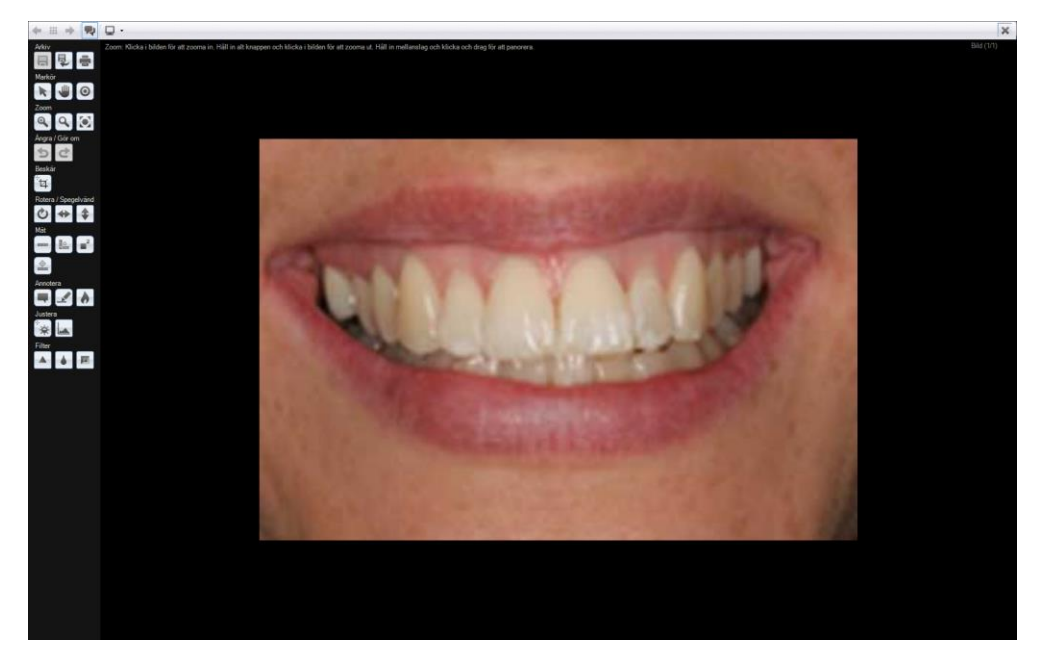

Med redigeringsikonerne til venstre har man et kraftfuldt og effektivt værktøj.

#### <span id="page-31-0"></span>REDIGERINGSVÆRKTØJ

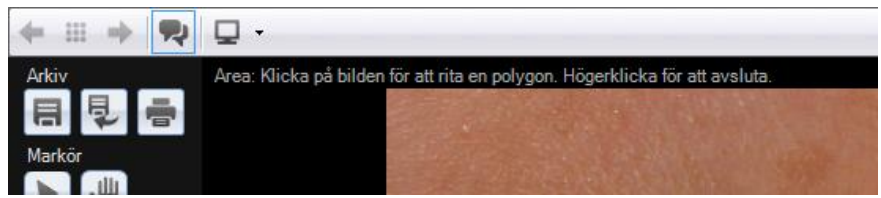

Hvert ikon som beskrives nedenfor har en hjelptekst i ImageBank som vises når ikonet er aktiv. Her vises teksten for målning af et område.

#### **Ikonerne er:**

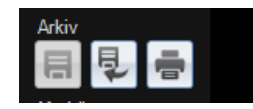

**[Gemme]** udført justeringer(originalbilledet findes dog altid stadig i ImageBank). **[Nulstil billedet]**, Fjerne justeringer/nulstiler til originalet. **[Udskrive]** aktivt billede (den som vises).

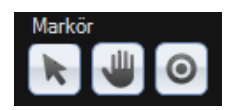

**[Pege]**. Markér et objekt f. eks. en påtegning/tekst for at kunne flytte den i billedet eller fjerne den.

**[Panorere]** Når et billede er forstørret (zoomet) panorerer man med musen når ikonet er valgt.

**[Spot]** Musemarkøren bliver en "Spotlight" sådan kan den trækkes over billedet. Spot effekten øger lys styrke og kontrast på det markérede området(Uden at rediger billedet) hvilket er anvendeligt til røntgenbilleder. Det går at øge/minske spottens diameter ved at at benytte scroll knappen på musen.

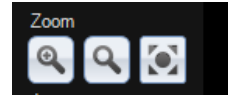

**[Zoome ind/Zoome ud]**. Klik i billedet for at Zoome ind. Hold Alt-knappen nede og klik i billedet for at zoome ud. Tryk mellemrumstasten nede og klik og træk for at panorerer i billedet.

**[Forstørrelsesglas]**. Klik i billedet og et begrænset område forstørres.

**[Tilpas størrelse til skærm]**. Hvis billedet er så stor at den ikke kan vises helt over skærmen

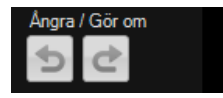

**[Fortryd/Gentag]** seneste justeringer (alternativet er at "Nulstil billedet" som ovenfor)

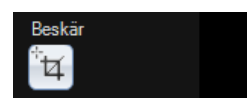

**[Beskær].** Klik og hold venstre musknap nede og træk for at markér et område. Ramen kan man derefter justerer. Dobbeltklikke i markeringen for at udfører valgt beskæring.

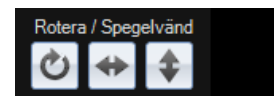

**[Rotere]** åbner et dialogvindue som nedenfor. Rotere bestemte grader eller vælg "*Rotation*". Man kan også vælge baggrundsfarve (sort anbefales). Klik [OK].

**[Spejlvend]** horisontalt og vertikalt udføres ved klik.

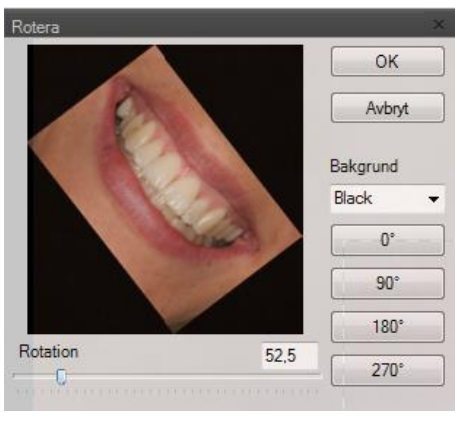

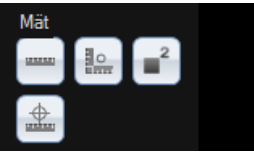

**[Mål streg].** Klik i billedet for at måle stregen. Højreklik for at afslutte.

**[Mål vinkel].** Klik tre punkter i billedet for at beregne vinklen.

**[Mål område].** Klik i billedet for at tegne en polygon. Højreklik for at afslutte.

**[Kalibrere].** Klik på to kendte punkter i billedet og indskriv "Længde" samt vælg "Enhed" (f. eks. mm, cm eller dm). OBS! Du må kalibrere billedet inden måle værktøjet kan anvendes. Hvis du försøger at måle uden at kalibrere billedet bliver du bedt at omkalibrere det. Hvis du vælger nej ved spørgsmålet vil dine målinger vise nul enheder.

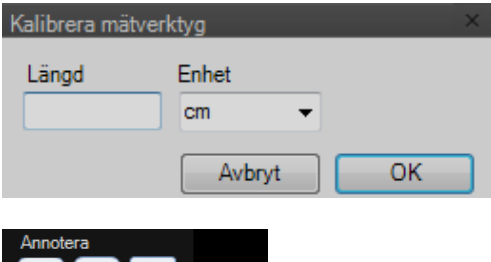

▐▜▟▐▟▏

**[Tekstpåtegninger].** Klik to punkter på billedet for at opret en tekstrude. Dobbeltklikke i tekstrude for at skrive ind tekst.

**[Liniepåtegninger].** Klik to punkter i billedet for at tegne en ret linje.

**[Brænd påtegninger til billede]** (originalbilledet findes dog altid stadig i ImageBank).

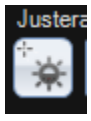

**[Lysstyrke/kontrast – markør]** åbner en lille menu(B, C resp. G for justering) række i midten længst nede på skærmen som nedenfor. Justere Lysstyrke, Kontrast, Gamma. Du kan også benytte musemarkøren for at justere værdierne (Se billedet til højre).

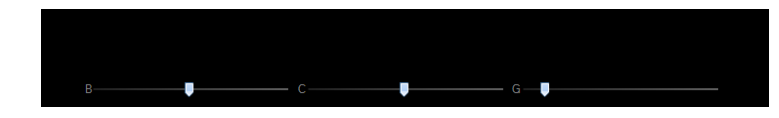

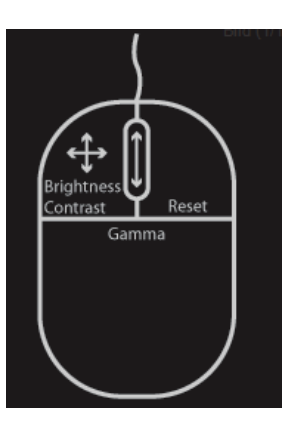

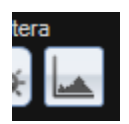

**[Histogram/Nivuer]**. Det her er et lidt mere avanceret værktøj for at ændre gamma, kontrast og lysstyrke med et godt overblik.

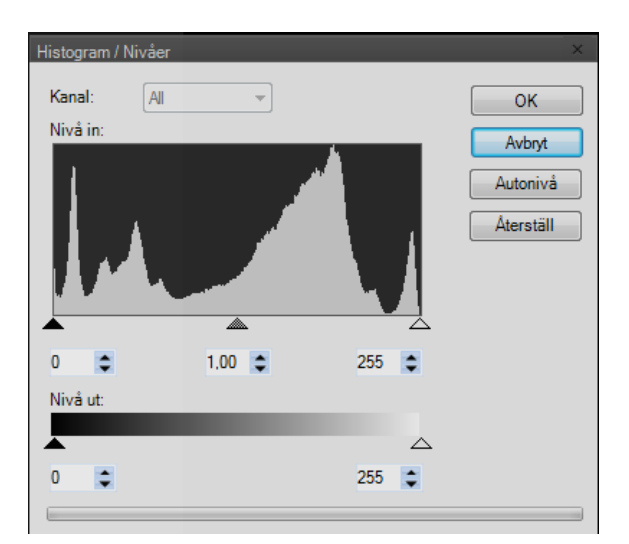

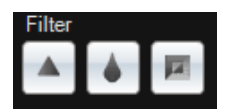

[**Filter**]. Det findes tre forskellige filter at tilpasse. Skærp, Median og Invertere. [**Skærp]**, justere skarpheden på billedet. [**Median**], justere billedets median [**Invertere**], invertere billedets farver.

### <span id="page-35-0"></span>UDSKRIV BILLEDER

Det går at udskrive billeder på tre forskellige måder i ImageBank. "*Udskriv markeret*", "*Udskriv alt*" og "*Udskriv billedkort*".

- 1. "*Udskriv markeret*". Markér det/de billeder man vil udskrive.
- 2. Vælg "*Filer* →*Udskriv*" og følg derefter anvisningerne.

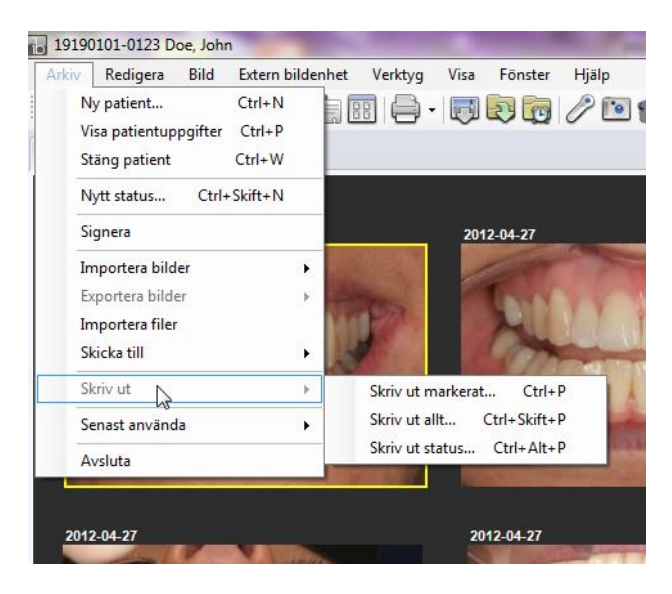

Hvis man vil udskrive et valgt billedkort **"***Udskriv billedkort***"** med samtlige billeder så vælger man "*Filer* →*Udskriv billedkort"* (genvejstaster CTRL+Alt+P). Man får da et udskrift som er præcis som dit billedkort vindue viser. Hvis man vil udskrive samtlige billeder på patienten og dele dem over flere udskrifter med forskellige størrelser vælger man "*Udskriv alt*". Da får man et vindue, her kan man vælge Layout og hvis personoplysningerne skal vises på udskriften vælges dette.

#### **Udskriv Alle billeder på Alle billedekort**

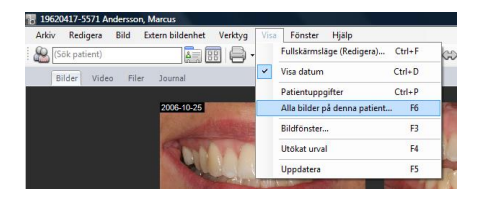

For at udskrive samtlige billeder som findes på en specifik patient så åben først vinduet "*Alle billeder på denne patient…*".

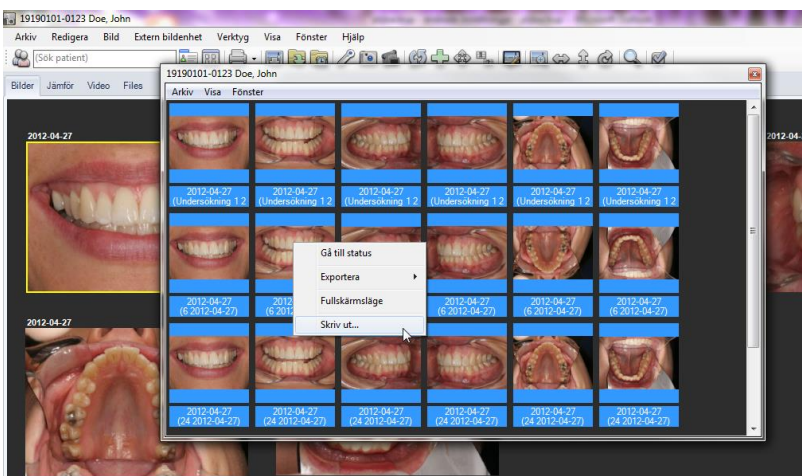

Markér de billeder som skal skrivas ud (i eksemplet ovenfor er det samtlige, blåmarkerade), højreklik og Vælg "*Udskriv…".*

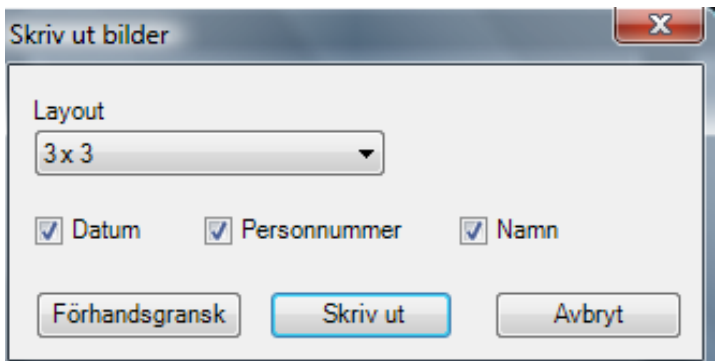

**Udskriv billeder** dialogvindue giver yderlige muligheder. Vælg hvad udskriften skal indeholde "*Dato, Personnummer og/eller Navn*.

### <span id="page-36-0"></span>EGENSKABER HOS BILLEDER

Billeder i ImageBank har forskellige egenskaber (Højreklik på billedet Vælg "*Egenskab*"). Det kan være dato, billedinformation fra kameraet som findes med på billedet, kvalitet på billedets redigerede kopi, søgeord, type af billede, anatomiskt område mm.

Visse egenskaber er forbestemte som til eksempel dato og information fra kameraet, mens foreksempel billedekvalitet og søgeord kan lægges til automatisk ved import af billedet med hjælp af billedkortet (som forindstillet via "*Værktøj → Billedkort håndtering…").* Det går også i efterfølgende på respektive billedkort at lægge til billedeinformation direkte på et eller flere billeder.

Ved at højreklikke på et valgt billede på et billedkort i ImageBank ser man de egenskaber som er forbestemt til billedet.

Tanken om billedets "Egenskaber" er at man kan søge på samtlige billeder på flere forskellige måder hvilket gør ImageBank til en meget effektiv søgemotor (BilledeBank) som foreksempel på at finde specifike tilfælder for at kunne demonstrere noget specielt for en patient eller måske for opfølgning/kvalitetssikring/videnskab/undervisning mm.

**Tel 19190101-0123 Doe, John** -<br>Arkiv Redigera Bild Extern-bildenhet Verktyg Visa Fönster Hjälp **AB 8 - 588 / 04 04 04 15 5 4** (Sök patient) Bilder Jämför Video Files 2012-04-27 Markera Lägg till utökat urval Fullsärmsläge... (Redigera) Klipp ut Kopiera Klistra in Transformera Ý Take X-Ray Importera från disk. Exportera Twain Skicka till MedSpace... Radera Visa orginal... Aterställ från orginal Egenskaper.

Læs mere om den effektive søgefunktionen på side 42.

Ved at at markér et billede og højreklik ser man billedets egenskaber via "*Egenskaber*".

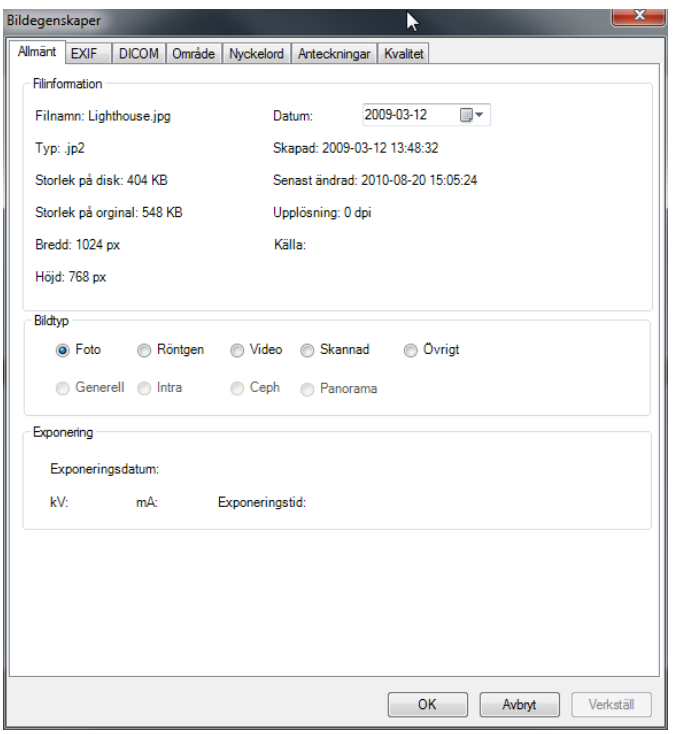

#### **Egenskaber har 7 faner:**

- 1. **Generelt**: Her finder man generelt information som størrelsen på originalbilledet, og kopien ("Størrelse på disk"). ImageBank gemmer (patientdataloven) altid både en kopi og originalbilledet, billedetype, dato for import (her kan man ændre datoen som vises til billedet) mm.
- 2. **EXIF**: Dette er den information som en digital kamera idag vedhæfter med billedet ved import til ImageBank. Denne information kan ikke at ændres på.
- 3. **DICOM**: Hvis billedet er en dicom billede kommer informationen her.
- 4. **Område**: Definierer hvilken/hvilke områder på kroppen/munen som er med på billedet.
- 5. **Nøgleord**: Forindstillet nøgleord.
- 6. **Påtegninger**: Fritekst felt der man kan skrive hvad man ønsker i fritekst.
- 7. **Kvalitet**: ImageBank lægger altid op en kopi af det optaget billedet. Denne kopi kan man bestemme kvaliteten på. Højre kvalitet = større billedfil. Det er kopien som anvendes når man manipulerer billedet f. eks. beskære det eller justerer kontrast. Originalet består således altid for at følge direktiven i patientdataloven.

Generelt, Nøgleord, Område og Påtegninger kan man indstille på flere billeder samtidigt ved at markér flere billeder på samme billedkort og derefter vælge "*Egenskaber*". De Eventuelle

Indstillninger som da gøres påvirker alle de markérede billeder automatisk. Hvis bare et billede er markéret når man højreklikker er det bare det billede der påvirkes.

Hvis man f. eks. har en patient kan man markér et før- og efterbillede, højreklik på et af billederne, vælge "*Egenskaber/Påtegninger*" og skrive søgordet. Hvis man i fremtiden søger på søgordet får man bare før- og efterbillederne (istedet for samtlige patientbilleder). Man behøver da ikke vise andet billeder på denne patient, man behøver heller ikke vise patientoplysninger som navn, personnummer mm.

Generelt, Område, Nøgleord, Påtegninger og Kvalitet kan man desuden fordefinere i respektive billedkort via "*Værktøj → Billedkort håndtering…".* Dette kan være en fordel ved import af mere rutinemæssige gentagende billedsekvenser.

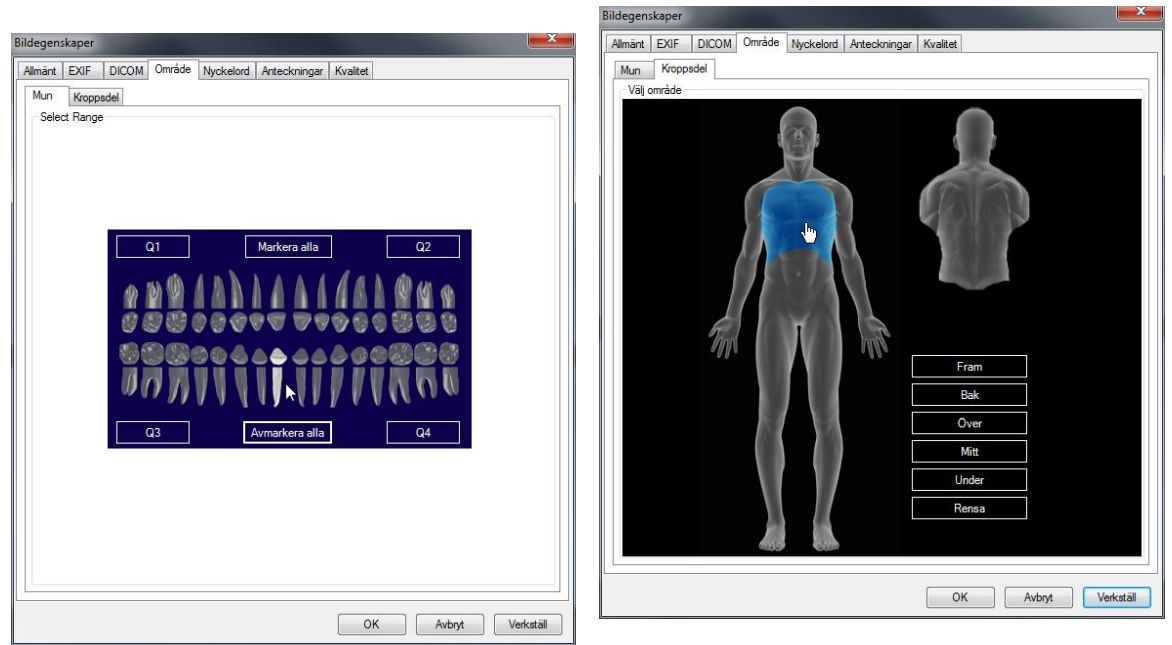

### <span id="page-39-0"></span>**OMRÅDE**

Her kan man opdele billedet efter anatomiskt område. Klik på kroppen/tænderne eller på tekstruderne. Området kan også defineres i Biledkort håndteringen (side 50) for rutinemæssige og efterkommende billedesekvenser.

ImageBank kan også oprette individuelt tilpasset faner. Et eksempel på et individuelt oprettet billedkort for et specialområde (den er dog ikke med i normalversionen). En specialist kan da oprette egne kvalitetskontrollerede billedkort for global indexering af sin enheds data.

### <span id="page-40-0"></span>**NØGLEORD**

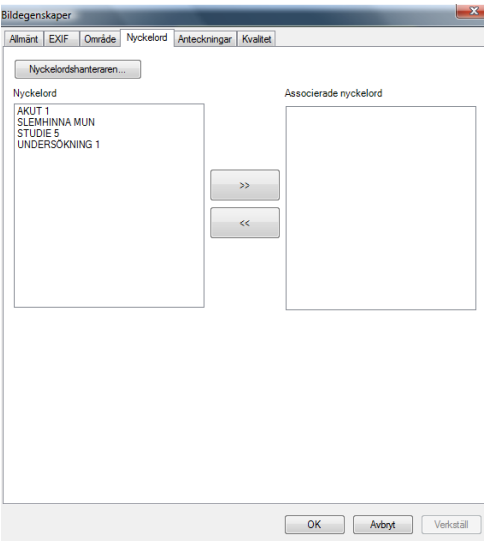

**Nøgleord**. Ved at at vælge nogle af nøgleordrene i venstre feltet og dobbeltklikke eller klik på højrepilen og derefter [OK] eller anvend så kommer billedet at være associeret med det nøgleord ved en søgning over samtlige billeder. Det går at have flere søgord på hvert billede. Søgordet redigeres via Knappen "*Nøgleordshåndtering...*" eller via "*Værktøj*→ *Nøgleord...*". Enheder/kilder kan således oprette egne eller globale nøgleord (index).

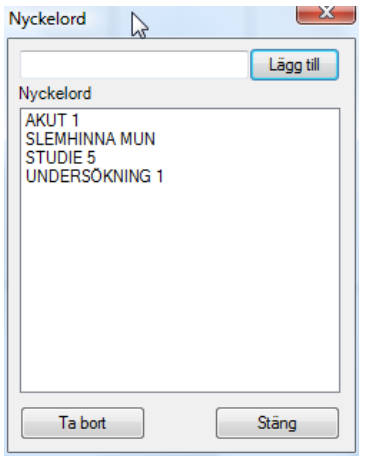

**"Nøgleordshåndtering".** Her tilføjer man Nøgleord til søgfunktionen.

#### <span id="page-40-1"></span>NØGLEORDSHÅNDTERING

Med hjælp af billedkort (billedkort) kan man forudbestemme specifikke søgord. F. eks. "akut", "fraktur", "diagnose" osv. Nøgleord giver store muligheder for systematiseret søgning, opfølgning og kontrol over alle store mængder material. Husk at gennemtænke inden valg af Nøgleord. Et alternativ er at benytte "Påtegninger" (fritekst).

#### **For at tilføje/rediger Nøgleord i Nøgleords håndteringen kan man gør sådan her:**

- 1. Klik på "*Værktøj*" og Vælg "*Nøgleord…*".
- 2. Skriv et gennemtænkt "*Nøgleord*" (søgord). Klik efterfølgende på "*Tilføj*" og nøgleordet findes med på listen.
- 3. Nøgleord kan efterfølgende anvendes for at mærke et eller flere billeder (side **Error! Bookmark not defined.**) i et billedkort eller til at søge billeder (side 44) med via Søgfunktionen.
- 4. Er man usikker på hvilke Nøgleord man eventuelt skal benytte kan man begynde med, istedet mærke billeder ved hjælp af fritekst.

Se eksempel nedenfor:

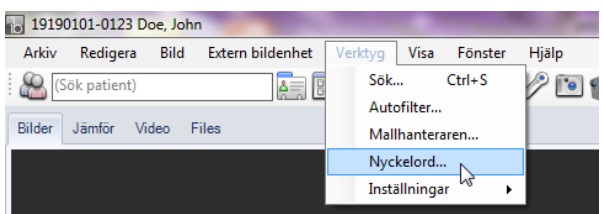

Åben "*Nøgleord…*"

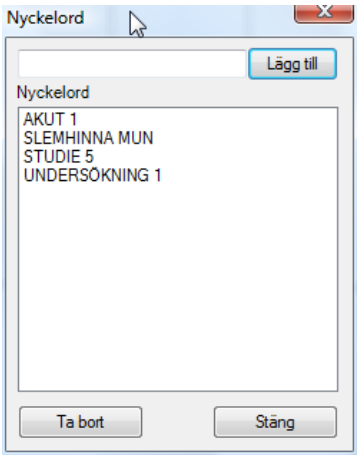

Man kan tilføje egne "*Nøgleord*" ved at at skrive og efterfølgende klikke på [Tilføj].

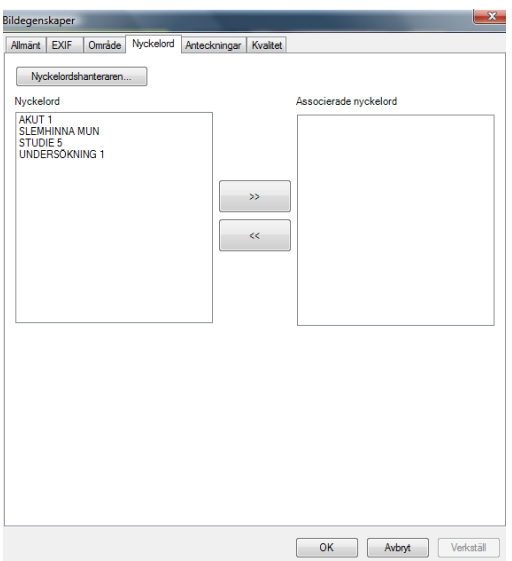

Nøgleordrene kommer efterfølgende at vises på billedernes "*Egenskaber*". Mere om "*Egenskaber*" på side **Error! Bookmark not defined.**.

Læs mere om filerering og søgning af billeder på side 44.

#### <span id="page-42-0"></span>PÅTEGNINGER

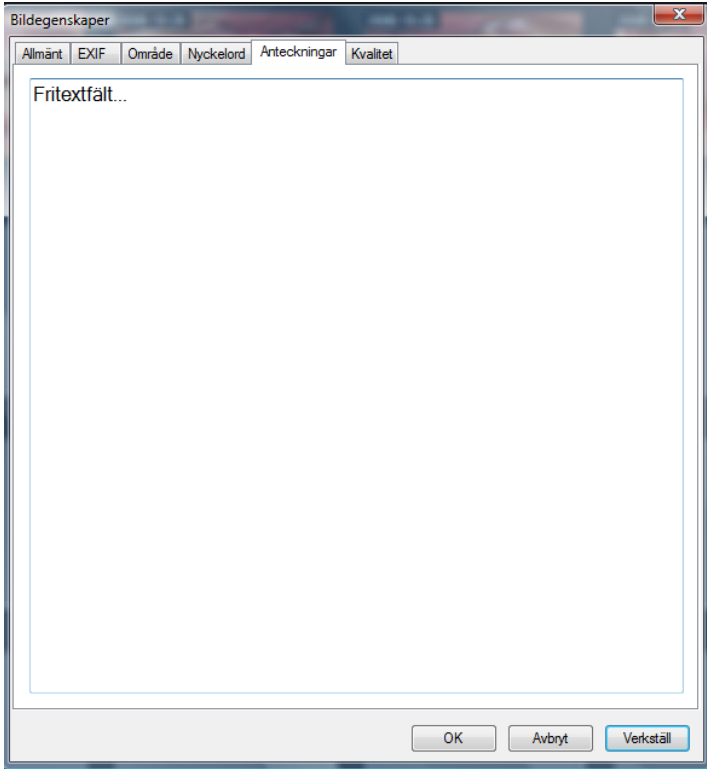

**Påtegninger**: Her kan man skrive fritekst. Alt hvad man skriver bliver søgebart i sin helhed eller dele af teksten.

#### <span id="page-43-0"></span>KVALITET

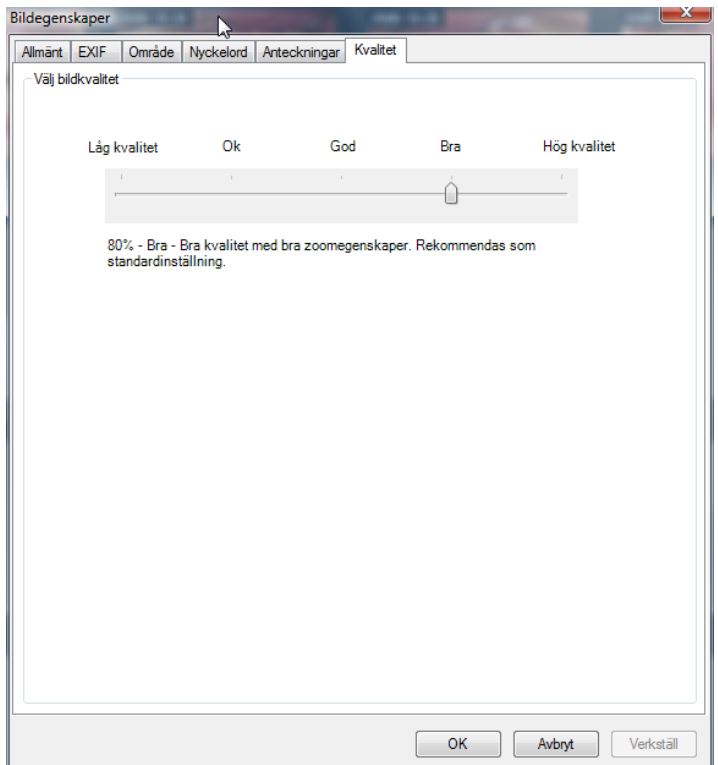

**Kvalitet**: ImageBank gemmer altid originalet af en billede (patientdataloven), kopien som anvendes når man redigerer og viser et billede kan man bestemme komprimeringsgraden på. Dette kan gøres via "*Værktøj* → *Billedkort håndteringen…"* i sammenhæng med import af billedet via billedkortet. Det går altid at nulstil til originalet af et billede i ImageBank.

### <span id="page-43-1"></span>**SØGFUNKTION**

En vigtig funktion i ImageBank er at man skal kunne søge billeder over hele Databasen, og ikke bare på en patient. Et søgeresultat skal kunne vises og eksporters enkelt. I visse tilfælde måske kunne skrives ud og måske eksporters. Hvis der er mange svar på en søgning kan man forfine, med eksempel datointerval.

Læs mere om hvordan man registrer billeders egenskaber (hvor man indexerer) på side **Error! Bookmark not defined.**.

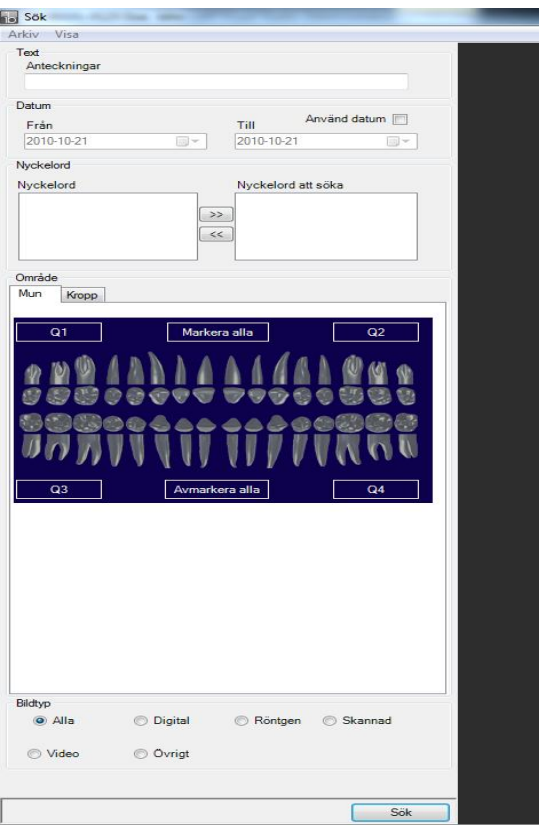

Søgefunktionen har 5 søgeområder

**"Påtegninger":** Søger på fritekst, dele af, eller hele tekstfelt.

**"Dato":** Lader brugeren specificere et datointerval. Klik først i boksen "*Anvend dato*" og efterfølgende på pilene ("Fra" og "Til"). ImageBank har en indbygget kalenderfunktion.

**"Nøgleord"**: Søger på forindstillet nøgleord.

**"Område"**: Søger områden på kroppen eller valgte tænder som er med på billedet.

**"Billedetype":** Søger over forskellige billedtyper som til foreksempel digital billeder, video, scannad mm.

Når man definer en søgning klik på [Søg] (alternativt "Retur/Enter") og resultatet vises i højrespalten. Når et søgeresultat viser sig og indeholder for mange billeder kan man specificere med flere søgord (foreksempel et datointerval) og søge igen for at forfine søgningen.

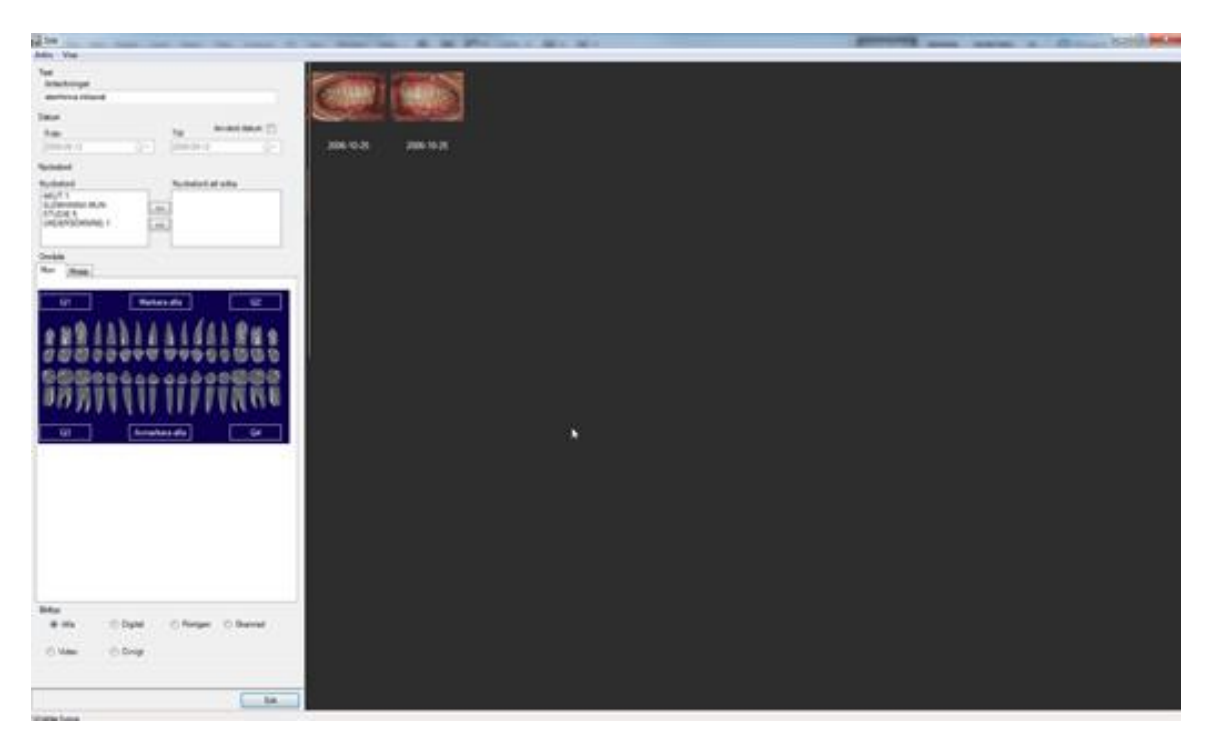

Ovenfor er en søgning gjort på friteksten "slimhinde intraoral" hvilket resulterede i 2 billeder (i spalten til højre).

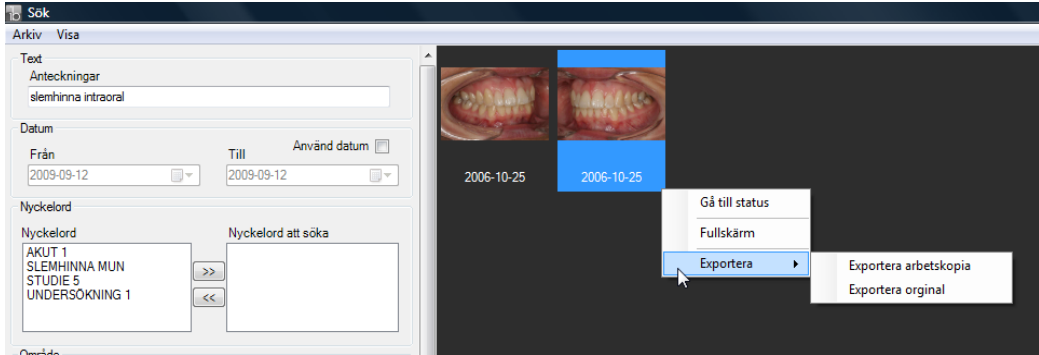

Hvis man højreklikker på et billede får man frem nogle alternativer.

Anvend Windows funktion markering (tidligere beskrivet på side 29) for at markér flere billeder.

**"Gå til billedkort"** åbner den patient som billedet hører til (det vil sige det billede som man højreklikker på).

**"Fuldskærm"** viser alle markérede billeder (det kan være fra flere forskellige patienter). I billedvisningen ser man ingen anden klinisk information hvorfor man kan vise billeder uidentificeret f. eks. ved undervisning.

**"Eksporter"** giver brugeren muligheden for at eksportere de markérede billederne til ekstern valgfri mappe. Man får da også et spørgsmål om man vil eksporter arbejdskopierne eller originalbillederne. Ved eksport findes alle informationer/billeder stadig i ImageBank.

### <span id="page-46-0"></span>VISE BILLEDER OVENPÅ ANDEN PROGRAM

Man kan indstille ImageBank sådan at det ikke forsvinder bagved et andet program man arbejder i. Det kan måske være en fordel at kunne arbejde i sit administrative program samtidigt som man kan se på billederne i ImageBank.

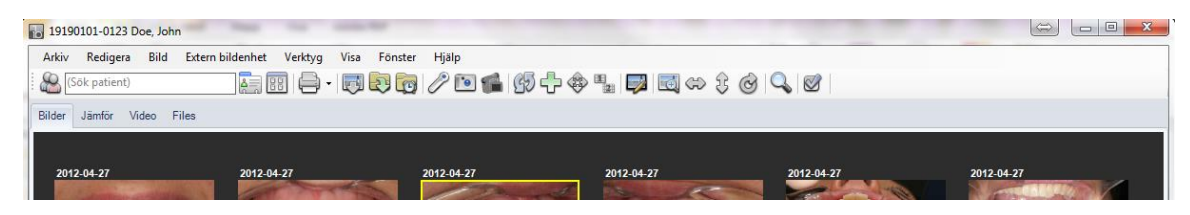

Når ImageBank er "Maksimeret" (som ovenfor, firkanten i højre hjørne til venstre ved krydset) kan man selv indstille ImageBanks størrelse ved at at trække i hjørnet/kanten. Hvis man vil nulstille ImageBanks vindue klikker man på firkanten højest oppe i højre hjørne (Maksimer). Klik på samme sted for at komme tillbage til dens eget indstillet størrelse (Windows funktion).

Med hjælp af " Gendan fra maks" kan man placera ImageBank i forminsket format f. eks. over det administrative program. Problemet er dog at ImageBank forsvinder bagved om man begynder at benytte det andet program. Det findes dog en løsning:

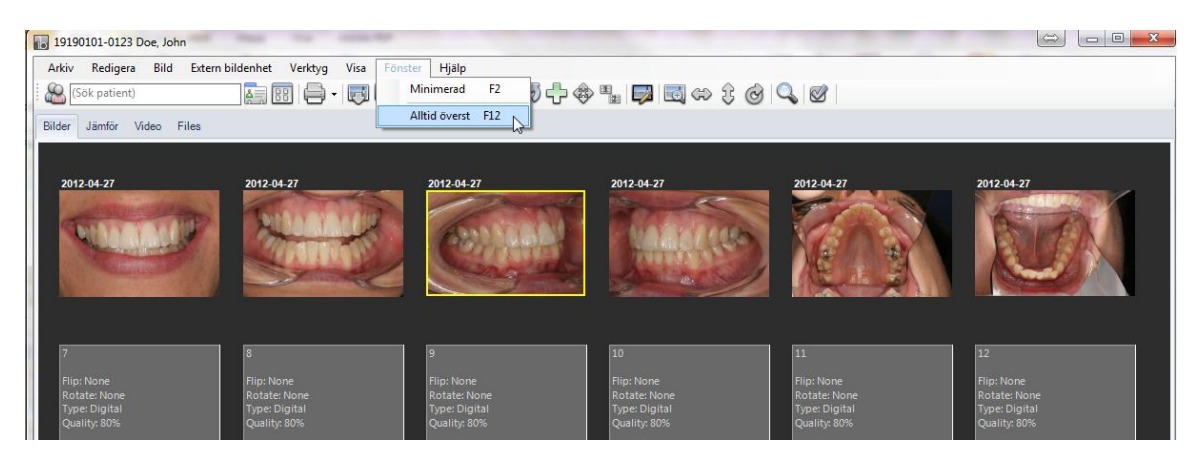

Ved at at vælge **"***Altid øverst***"** under "*Vinduet*" (alternativt genvejs tast F12 eller ikonet længst til højre) kommer ImageBank at fremstå stadig "ovenpå" også om man arbejder i sit administrative program. Funktionen deaktiveres på samme måde som man aktiverede den.

Et andet alternativ er at vælge **"Minimeret"** (samme menu: "*Vinduet* →*Minimeret*" F2). Da kommer ImageBank automatisk at forminskes og havner "Altid øverst". Fra dette Minimerede leje kan man højreklikke på billeder og starte billedserier samt andre funktioner som findes på hurtigmenuen. Fjern funktionen ved at at vælge minimeret f. eks. med F2. "Minimeret" –vis fjerne nogle funktioner som f. eks. datofanerne længst nede. Man kan der imod altid højreklikke på billederne og f. eks. starte en billedserie.

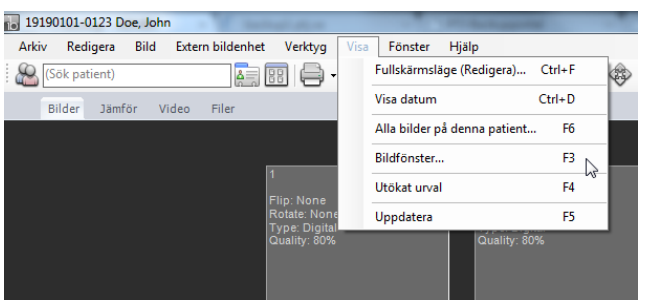

**"Vis"** indeholder nogle alternative visninger:

**"Alle billeder på denne patient", "Billedvinduet" og "Klippebord".**

**"Alle billeder på denne patient"** er beskrivet på side 22.

#### <span id="page-48-0"></span>BILLEDVINDUET

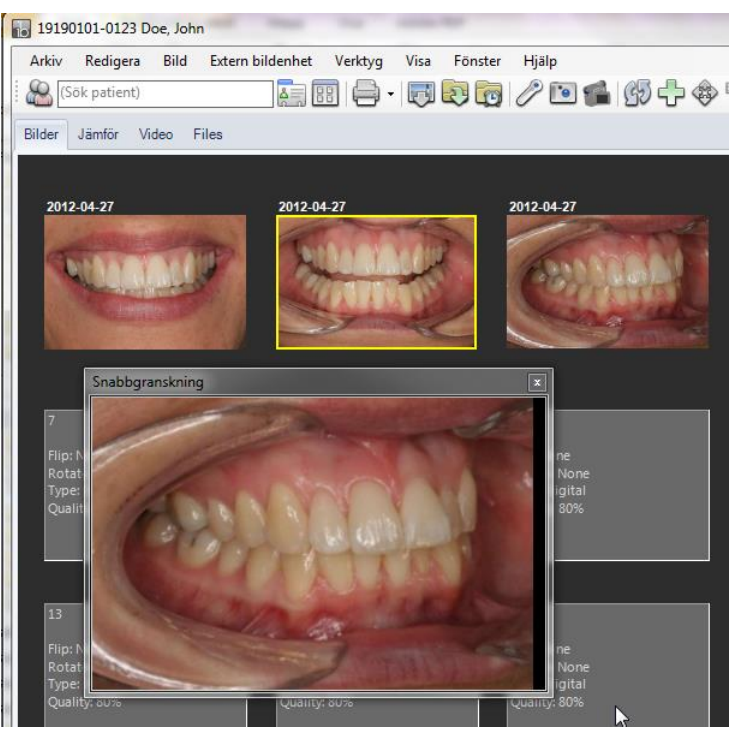

**"Billedvinduet"**. Via genvejtast F3 (eller via menuen "*Vis* →*Billedvinduet…*") kan man åben et vindue som kommer at ligge ovenpå alle andre programmer. Man skifter billede enkelt ved at at føre musen over et billede i et billedkort i ImageBank. Funktionen kan være en enkelt måde at efterfølgende vise et billede samtidigt som man arbejder i sit administrative program.

"Hurtigvisning" går at kombiner med Minimeret vindue (F2). Da fører man bare musemarkøren over et af de mindre billeder i ImageBanks minimerede leje og sådan ændres billedet hele tiden i "Hurtigvisning". Alle vinduer kan man ændre størrelsen på, ved at at trække i hjørnet/kanten.

Via genvejtast F6 (eller via Knapperne "*Vis → Alle billeder på denne patient*") sådan åbnes et vindue med samtlige billeder som findes på patienten. Dette vindue kan man også benytte "*Altid øverst*". Funktionen er tidligere beskrivet på side 22 for at flytte billeder mellem patienter.

### <span id="page-49-0"></span>KLIPPEBORD

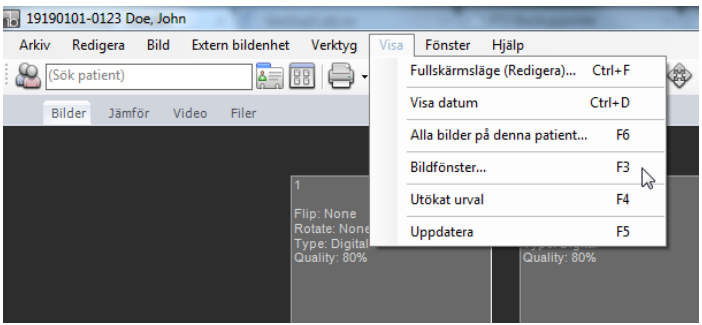

Hvis man markérer et eller flere billeder og efterfølgende vælger "*Klippebord*" (genvejstaster F4) lægges billederne i en midlertidig mappe. Denne mappe kan efterfølgende tilføjes med billeder fra andre billedkort og også andre patienter.

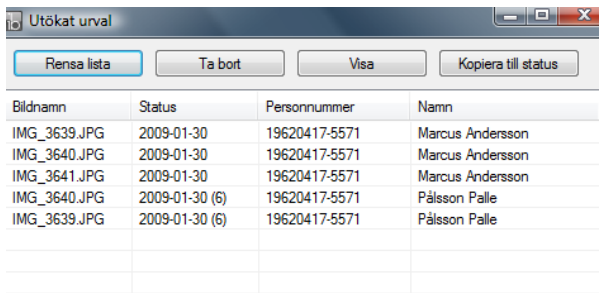

Markér de billeder som ønskes for at efterfølgende vise eller kopierer over dem til et specifikt billedkort. Her har man hentet billeder fra to forskellige patienter.

### <span id="page-49-1"></span>BILLEDKORT HÅNDTERINGEN

Med hjælp af "*Billedkort håndtering*" kan man strække de billedekort (billedkort) som billeder gemmes på. Man kan også oprette egne billedekort med 1-24 billedpladser på. Hvis man er usikker ved billedehåndtering anbefales de forindstillet billedekort ("12" eller "24"). Hvis man har brug for mere gentagende rutiner kan man individuelt tilpasse et billedekort.

#### **For at oprette et nyt Billedkort (billedkort) kan man gøre sådan her:**

- 1. Klik på "*Værktøj →Billedkort håndtering...".*
- 2. Klik på "*Filer →Ny*".
- 3. Navngiv det nye billedkort og Vælg antal billedkolder på kortet (1-24 stk). Klik [OK]. Billedkortet oprettes nu.
- 4. Hvis man ønsker så indstil størrelsen på pladsholderne (de behøver ikke have samme størrelse), placer pladsholderne på kortet efter eget ønske og smag. For at ændre størrelse så markér et billedplads og trække i nogle hjørner.
- 5. Ved at at højreklikke på et billedplads ser man de specifikke egenskaber for respektive billede som man kan forudbestemme. Meget praktisk ved rutinmæssige fotografering til foreksempel af nye patienter. Læs mere om billeders egenskaber på side **Error! Bookmark not defined.**.
- 6. Man kan styre importrækkefølgen, ImageBank importer billederne med hjælp af "*Rediger/Måder importrækkefølge*" (mere om dette længere nede på siden).
- 7. Fjern eventuelle billedkort ved at at markér i venstrespalte og efterfølgende højreklik og Vælg "*Slet*".

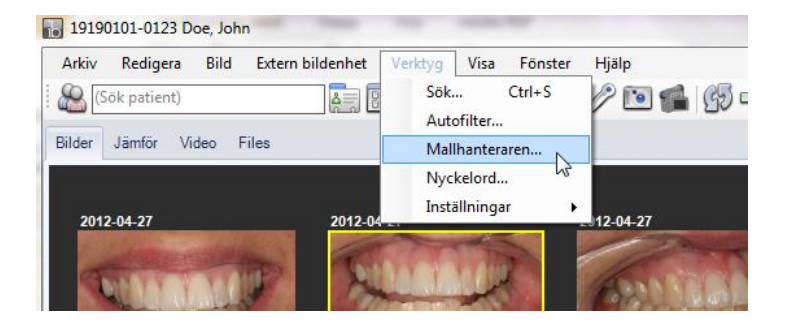

Eksempel på oprettelse af nyt billedkort (billedkort) nedenfor:

Åben "*Billedkort håndtering".*

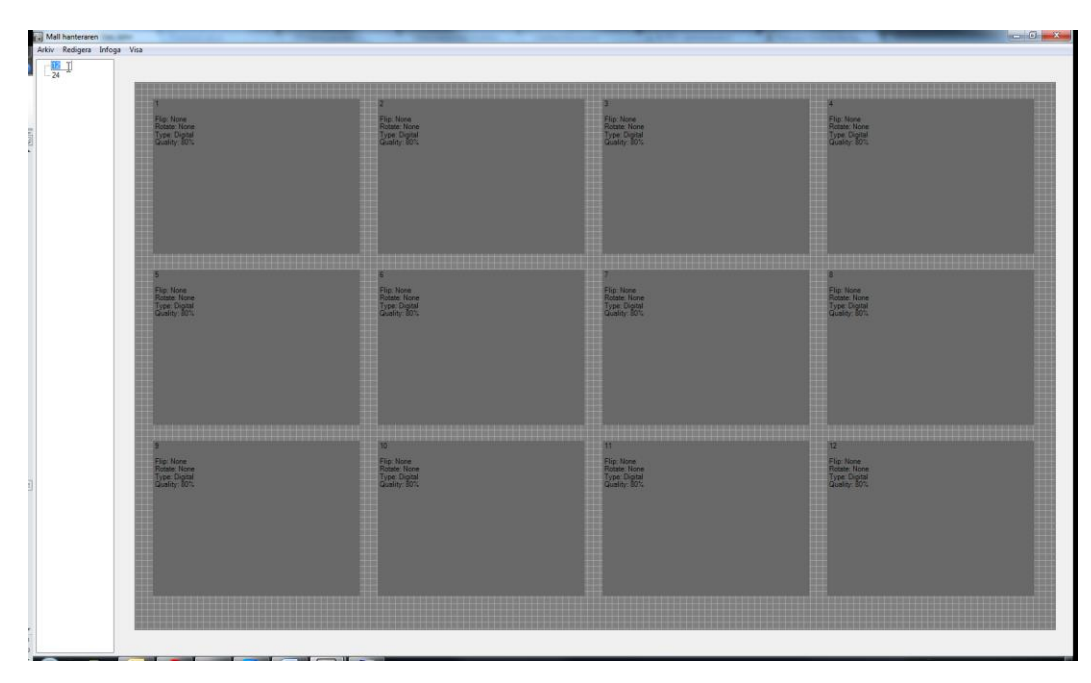

I venstre spalte ser man de bestående billedekort man kan vælge. Markér et billedkort for at udføre eventuelle forandringer i nogle af dem. "12" – billedet kortet er her markéret og vises.

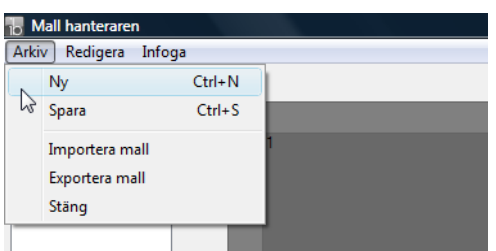

Under **"Filer** →**Ny"** kan man oprette et nyt billedkort med egne indstillninger.

**"Gem"** gemmer det aktive billedkort.

**"Importer billedkort"** importer billedkort som blev oprettet i en anden selvstændig ImageBank.

**"Eksporter billedkort"** eksporter billedkort til anden selvstændig ImageBank.

**"Luk"** lukker billedkort håndteringen.

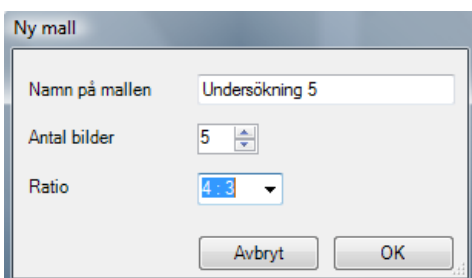

Her har vi valgt at have med 5 billedholder (det går at vælge mellem 1-24 stk i ruden "*Antal billeder*"). Navngiv billedkortet ved at at skrive i "Navn på billedkortet". Vi navngiver dette billedkort til "Undersøgning 5" . "Forhold" ændre billedets længde/brede forhold hvilket normalt ikke behøves ændret fra forindstillet 4:3.

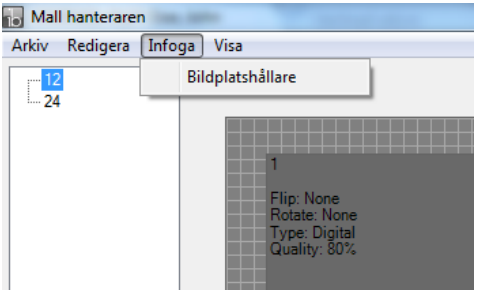

**"Tilføj/Billedepladsholder"** opretter ekstra billedepladsholder i et billedkort.

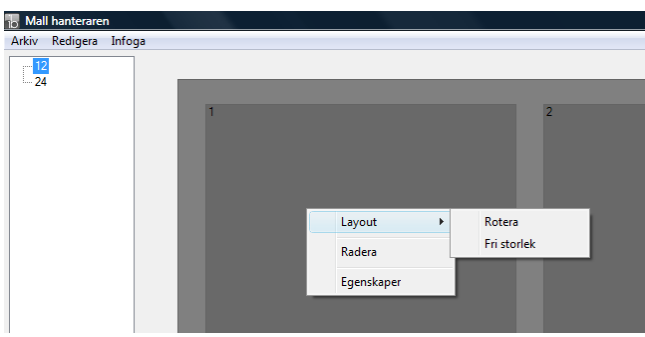

Højreklik på en billedplads/billede for at ændre den forindstillet "*Egenskaber*" (valgfrit).

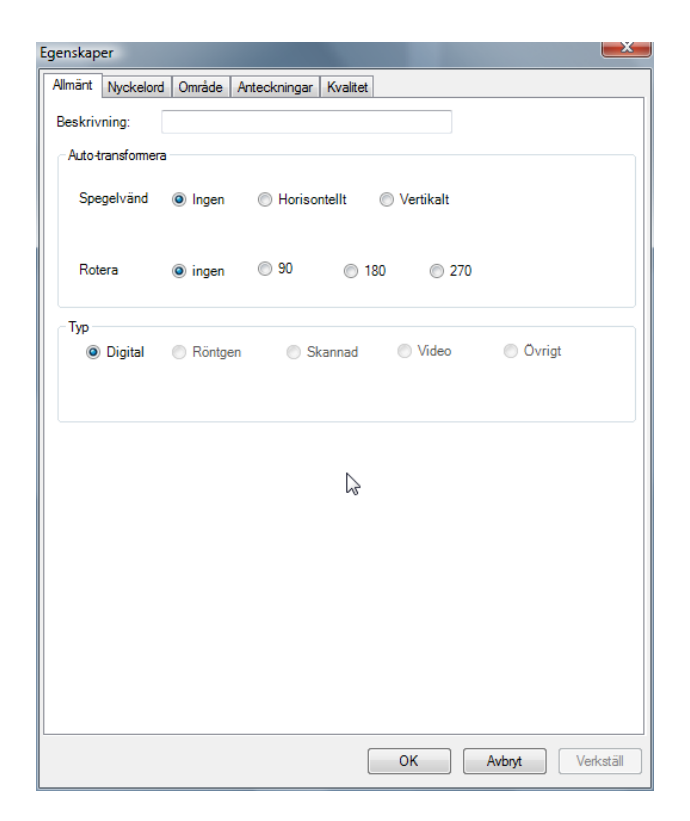

"Egenskaber"- ruden (gælder for markéret billede). Her kan man indstille hvad som skal ske med billedet som importeres til pladsholderen. Læs mere om billedets egenskaber på side **Error! Bookmark not defined.**.

Man kan foreksempel også spejlvende og rotere billeder. Kvaliteten på arbetskopien som lagres ovenpå originalen kan bestemmes her (under fanen "*Kvalitet*"). Man kan også vælge anatomiskt område som er med på billedet samt forskellige typer af "Nøgleord" og også "Påtegninger" (fritekst). Dette indstilles under respektive faner "Generelt", "Nøgleord", "Område, "Påtegninger og "Kvalitet. Alle "Egenskaber" er frivillige det vil sige intet krav ved oprettelse af billedkort.

Man kan også gøre sådan at visse billedekort har forudbestemt egenskaber mens andre ikke har nogle. De bestående billedekort 12, 24 er uden nogle egenskaber (bortset fra komprimering under "Kvalitet").

Det anbefales at begynde med de bestående enkle 12- og 24-billedes kort og efterfølgende eventuelt oprette egne virksomhedsspecifikke.

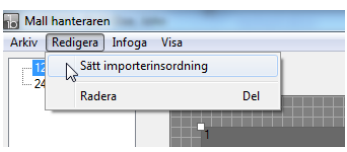

<span id="page-53-0"></span>Via "*Rediger/Måder importrækkefølge*" vælger man i hvilken rækkefølge ImageBank skal importere billederne ind til det billedkort man har aktiv. Denne rækkefølge man klikker på pladsholderne efter at have klikket på "*Måder importrækkefølge* " er den rækkefølge ImageBank importere billederne ind i. I billedet ovenfor ser man en 1:a i venstre hjørne på den grå pladsholder. Det er der det første billedet kommer til at havne. Med hjælp af denne funktion kan man styre sine rutinmæssige optaget serier på, en effektivt måde. Man behøver dog ikke begynde med dette mere avanceret teknik, anvend gerne de bestående billedkorte 12 eller 24 indledningsvis.

### <span id="page-54-0"></span>INDSTILLNINGER

#### <span id="page-54-1"></span>INDSTILLNINGER, DENNE COMPUTER

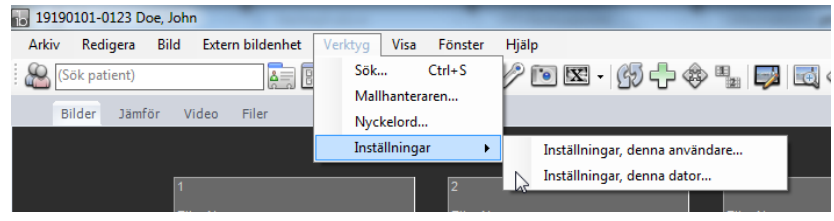

Åben "*Indstillninger, denne computer…"* via "*Værktøj*".

#### <span id="page-54-2"></span>*IMPORTINDSTILLINGER*

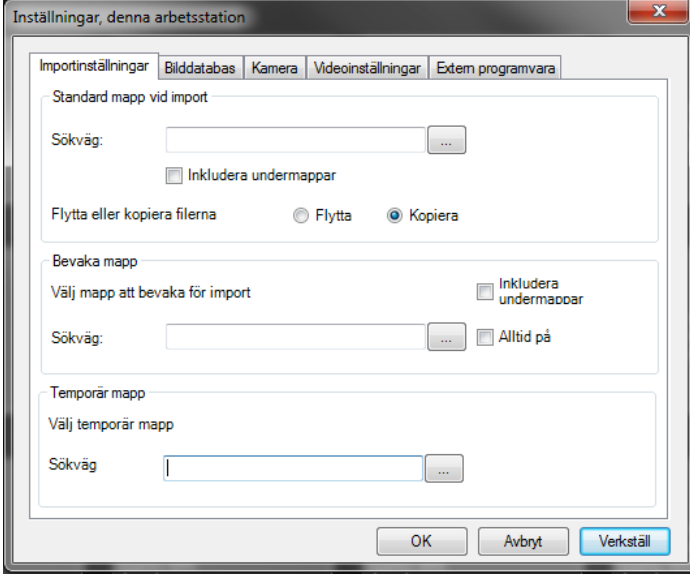

**"Standard mappe ved import"** indstiller søgevejen (mappe til foreksempel på et kamerakort) her hentes billeder automatisk ved "*Importer alt*" (mere information om import på side [8\)](#page-7-2).

"Inkludere undermapper" tømmer også alle undermapper.

"*Flytte eller kopierer filerne…"* Fjerner eller beholder filerne i kildemappen (normalt er at "*Flytte*")

**"Overvåg mappe".** Indstiller søgevejen til der hvor billeder hentes helt automatisk så kan den finde nogle billeder (til foreksempel en via opkoblet kamera ved eksponering eller om du eksporter et billede fra et andet program). Det går også at vælge "*inkluder undermapper*". Du kan også vælge "*Altid på*", dvs. du behøver ikke at klikke på knappen Overvåg mappe, ImageBank vil altid at kontrollere om det findes nogle nye billeder at hente i den valgte mappen.

**"Midlertidigt mappe".** Indstiller søgevejen til den midlertidige mappe som kan anvendes. Hvis man ikke indstiller søgevejen så anvender ImageBank Windows standardmappen. Man behøver således ikke at indstille mappen Hvis man ikke ønsker styre hvor systemet belastes.

**"Anvend"** eller **"Ok"** for at gemme Indstillninger.

#### <span id="page-55-0"></span>*BILLEDEDATAGBASE*

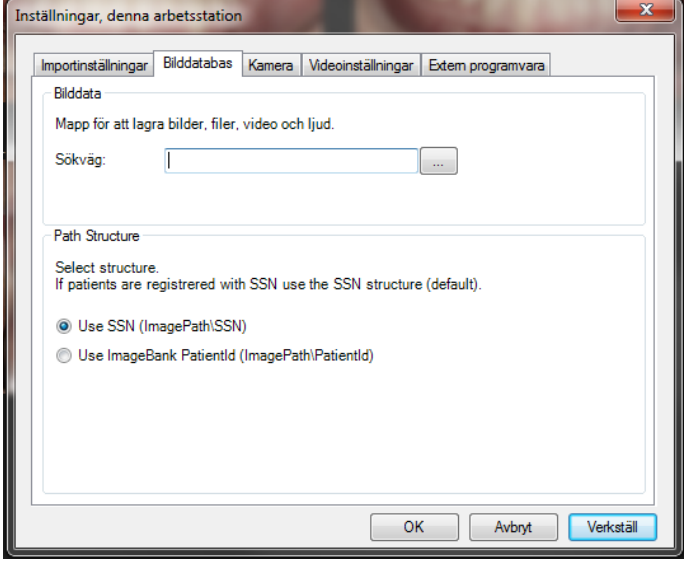

**"Billeddata".** Indstil søgevej til mappen hvor billeder, filer, video og lyd gemmes. Er oftes en fælles mappe for alle computer i netværket, eksempelvis serveren.

"**Mappe Struktur**". Skal som generelt være SSN, for de lande som ikke har person nr som et obligatorisk data felt i journalen kan man indstille patientid som mappstruktur.

#### <span id="page-56-0"></span>*KAMERA*

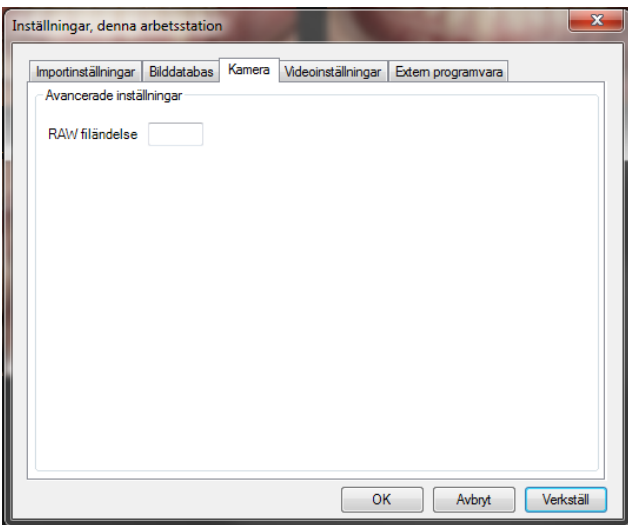

**"Kamera/Avanceret Indstillninger".** I de tilfælder man vil gemme sådan kaldet RAWbilleder (den digitale kamerans råformat) skriver man ønskede fil endelse her til foreksempel .RAW.

<span id="page-56-1"></span>*VIDEO*

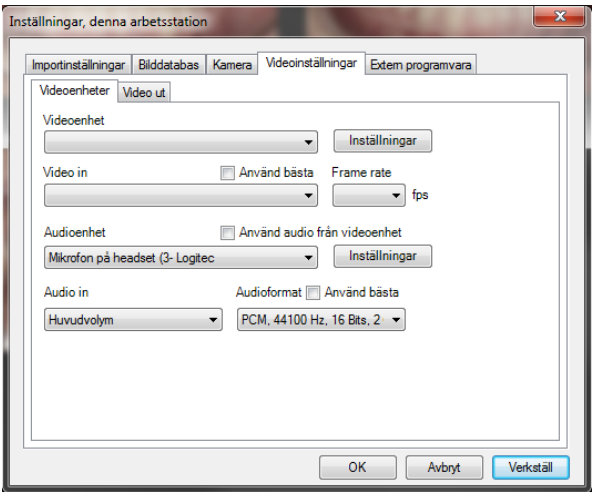

Indstillninger for video med lyd, ind og ud samt muligheder for at komprimere video med lyd for at minske størrelsen på videofilerne. ImageBank klarer af de fleste "codec/format" som findes installeret på computeren.

#### <span id="page-57-0"></span>*EKSTERNE PROGRAMMER*

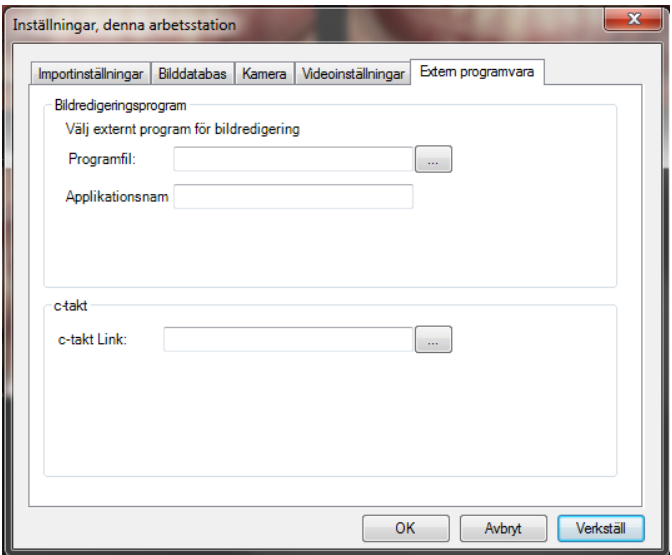

"Billederedigeringsprogram". Linker den fil som starter det eventuelle eksterne billedprogram som man vil kunne rediger billeder i foreksempel Photoshop. BearbeTagd billedet gemmes i ImageBank.

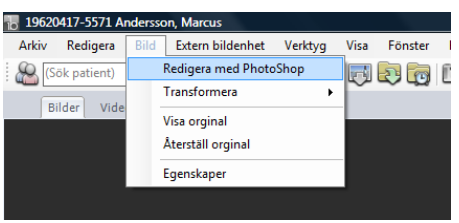

Nu findes der et programlink (som indstillet ovenfor) eksporter man via "*Billede/Rediger med XX*". Denne funktion findes således kun om der findes et programlink.

"**C-Tagkt Link".** Søgevej for at starte eksternt program for krypteret overføring af billeder og filer. Det findes også under "*Værktøj →Indstillninger* → *…denne brugeren*" muligheden for at linke til ImageBanks egne webbaserede e-postklient MedSpace.

### <span id="page-58-0"></span>NORMALE GENVEJSTASTER

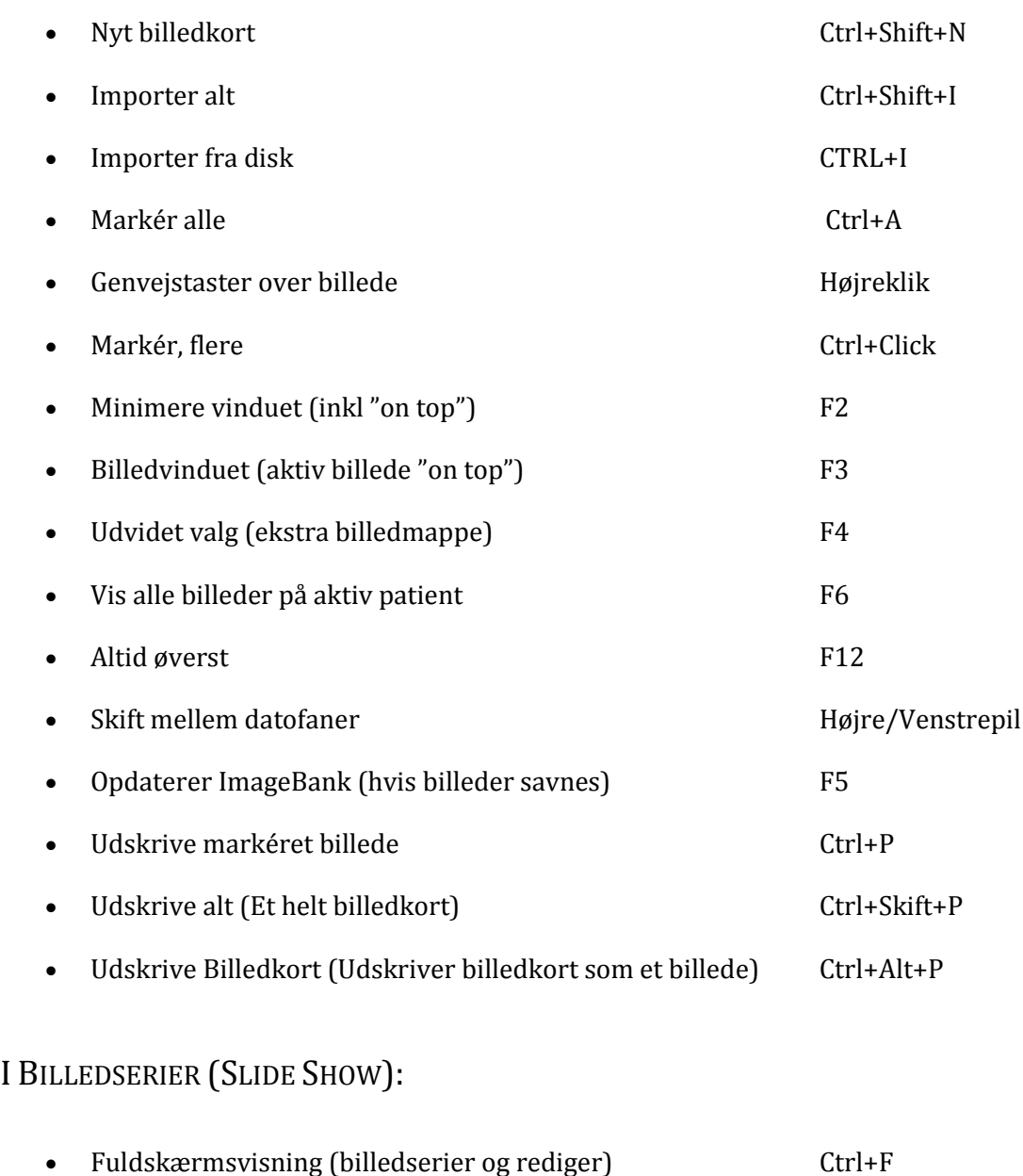

- <span id="page-58-1"></span>• Afslut fra Fuldskærmsvisning kan ble startet er en startet ble startet er en startet ble startet ble startet
- Avancere billede frem/tilbage have hadden højre/Venstrepil
- De fleste funktioner i ImageBank har genvejstaster. Disse står ved siden af respektive tekster i værktøjsmenuerne eller som en popup tekst ved ikoner.

### <span id="page-60-0"></span>OVERSIGTS MENUER

#### <span id="page-60-1"></span>**FILER**

**"Ny Patient"**. Muligheden for at registrer ny patient. Oplysninger kan kommer fra andre applikationer foreksempel et journalprogram. Funktionen tilpasses til enhedens kravspecifikation.

**"Vis patient Oplysninger**" Her kan du se patientens olplysninger samt udfører ændringer.

**"Luk patient".** "Logger ud" patientens patientdata på skærmen vises ikke (patientdataloven).

**"Nyt billedkort".** Åbner et nyt billedkort (kaldles også billedkort). Brugeren får valgmuligheden at vælge type.

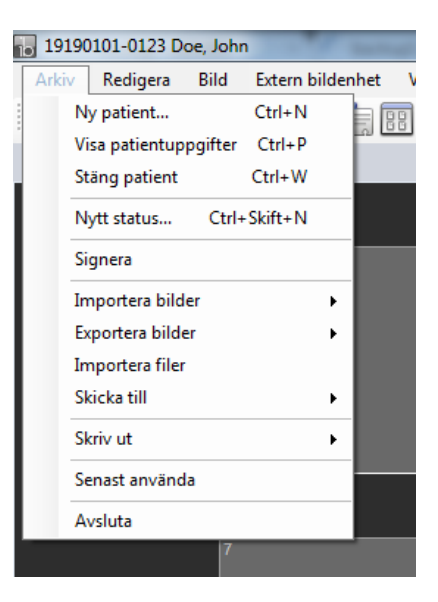

**"Underskift".** Anvendarspecifikt og tilpasset efter kravspecifikation fra enheden. Krav for at følge patientdataloven.

**"Importer billeder".** Imagebank har flere forskellige varianter på import af billeder. Normalt er "*Importer alt*" (forudindstillet søgevej) og "*Importer fra disk*".

**"Eksporter billeder".** "*Eksporter arbejdskopi*" eksporterr den komprimerede kopi med alle redigeringer som eventuelt er udført på billedet. "*Eksporter original*" eksporter filen som den så ud ved import til ImageBank og uden eventuel redigering fra ImageBank. Originalet er kun en større fil.

ImageBank gemmer altid originalbilledet og hvilke forandringer man en gjort med billedet (patientdataloven). Det normale er at man vil eksporter sin kopi som oftest er mindre og måske redigeret, f. eks. spejlvendt eller roteret.

"**Importer Filer**". Importer dokument/tekster som relaterer til patienten.

**"Sende til".** tilpasset efter kravspecifikationen. Teamet bag ImageBank har udviklet en SSLkrypteret webbaseret e-post klient for at kunne sende materiale (billede, tekst, filer, video og lyd). Denne og andre kan nåes fra denne funktion.

**"Udskrive".** Udskriver enskelte billeder eller hele billedkort. Med eller uden dato og personoplysninger, påtegninger mm. Der findes også en funktion for udskrifter som persondataloven (PUL).

**"Senest benytte".** Lister de senest aktive patienter for hurtigt tilgang.

**"Afslut".** Afslutter ImageBank.

#### <span id="page-61-0"></span>REDIGER 19190101-0123 Doe, John Redigera Bild Extern bildenhet Arkiv Verktyg Visa Fönster Hjälp Klipp ut  $Ctrl+X$  $\mathcal{B}$  (s)  $\boxplus$   $\ominus$   $\cdot$   $\boxdot$   $\ominus$   $\ominus$   $\ominus$   $\ominus$   $\ominus$   $\ominus$ Kopiera  $Ctrl + C$ Bilder Klistra in  $Ctrl + V$ Radera Del Markera allt Ctrl+A 2012-04-27

**"Klip ud".** Klipper f. eks. et billede i et billedkort for at senere kunne "**Sætte ind**"

**"Kopierer".** Kopierer et billede for at senere kunne "**Sætte ind**". Billedet findes da på to steder.

**"Slet".** Sletter, til fereksempel et billede. En spørgsmål må kun besvares.

**"Markér alt".** Markérer til foreksempel alle billeder på et billedkort.

<span id="page-61-1"></span>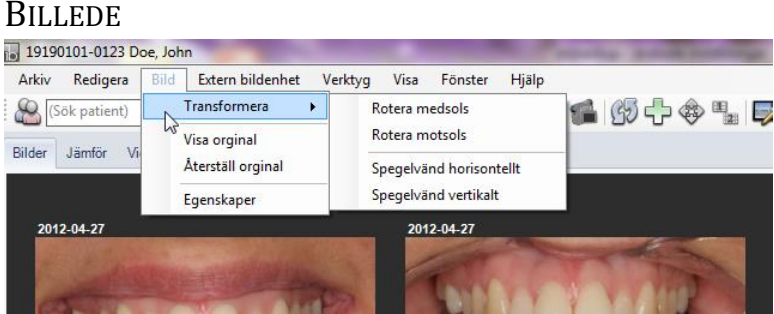

**"Ændre".** Markér en eller flere billeder som efterfølgende kan roteres og/eller spejlvendes uden at behøver gå ind i redigeringsleget. Medfører en meget snabb og enkel redigering af billeder.

**"Vis original"** og **"Nulstil original"**. ImageBank gemmer altid et original af billedet (patientdataloven). "*Vis original*" viser originalet, uden justeringer udført i ImageBank for gennemsyn, justeringerne findes dog stadig. "*Nulstil original*" Fjerner der imod alle justeringer og nulstiller billedet.

**"Egenskaber".** Viser alle billedets egenskaber. En meget kraftfuld funktion for at kunne opdele og søge globalt på store materialer.

#### <span id="page-62-0"></span>EKSTERN BILLEDENHED

| Arkiv        | Bild<br>Redigera | Extern bildenhet                | Verktyg      | Visa    | Fönster    | Hjälp |
|--------------|------------------|---------------------------------|--------------|---------|------------|-------|
| Sök patient) |                  | Video                           |              | $Alt+V$ | <b>FE</b>  |       |
| Bilder       | Jämför<br>Video  | Twain enhet<br>F<br>Bevaka mapp | Ctrl+Skift+A |         | Þ          |       |
|              |                  |                                 |              |         |            |       |
|              |                  |                                 |              |         |            |       |
|              | 2012-04-27       |                                 |              |         | 2012-04-27 |       |

**"Video".** Åbner Video live.

**"Twain enhed".** Viser hvilke TWAIN kompatible enheder som findes installeret på computeren.Vælg installeret enhed for at foreksempel at scanne et dokument til ImageBank.

**"Overvåg mappe".** Importfunktion som overvåger en af brugeren definieret mappe. Mappen kan være et kamera som tømmes automatisk når der findes billeder.

#### <span id="page-62-1"></span>VÆRKTØJ

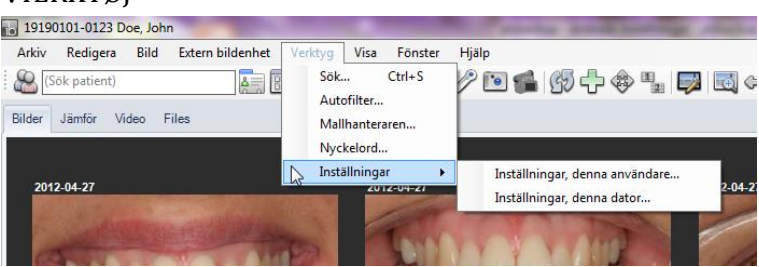

**"Søg…".** Åbner den meget effektive men intuitive søgemotor i ImageBank.

**"Billedkort håndtering…".** Brugeren kan her oprette nye billedkort (billedekort).

**"Nøgleord…".** Brugeren kan her oprette nøgleord for mere struktureret indexering af materiale.

**"Indstillninger".** Mere information på side [54.](#page-53-0)

<span id="page-63-0"></span>**V<sub>IC</sub>** 

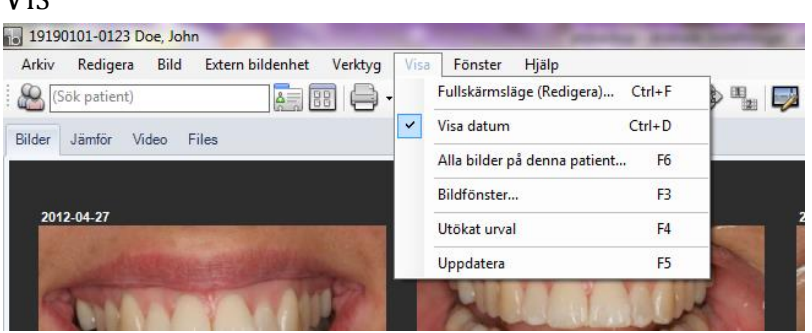

**"Fuldskærmsvisning (Rediger)…".** Veksel vindue til billedvisningen samt redigering (alle er i samme hvilket forenkler brugen).

**"Vis dato".** Dato vises eller vises ikke på billederne i hovedvinduet.

**"Alle billeder på en patient…".** Åbner et separat vindue med samtlige billeder som findes på en patient (der kan således være mange billedekort på en og samme patient). Vinduet giver en bedre oversigt og gør det enkelt at hente billeder (udskrive, vise, eksporter, rediger mm).

**"Billedvinduet".** Åbner et lille vindue med bare et billede i. Billedet veksler alt efter hvilken billede som musepilen senest er på i billedkortet. Giver brugeren en mulighed for at benytte eet vinduet som ligger "ovenpå" alle andre programmer foreksempel hvis ikke journalprogrammet kan modtage et billeder fra ImageBank så er vinduet en hjælp ved journalskrivning.

**"Udvidet valg".** Giver brugeren en "beholder" hvor man efterfølgende kan samle billeder også fra forskellige patienter. Giver en bedre oversigt og større muligheder foreksempel ved undervisning og forelæsninger ved at samle materialet.

**"Opdater".** Opdaterer vinduet, billeder mm hvis mange processer eller brugeren arbejder simultant. Sker automatisk men kan aktiveres her.

#### <span id="page-64-0"></span>**VINDUET**

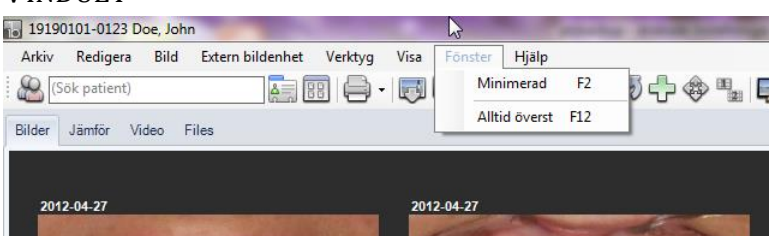

**"Minimeret".** Minsker hele ImageBanks størrelse (valgfri størrelse) og lægger det "ovenpå" alle andre programmer. Oftest god i kombination med "Billedvinduet" (som forrige menu). Gør at man kan placere hele ImageBank ved siden af foreksempel journalprogram uden at det forsvinder "under" det anvendte journalprogrammet. For at nulstil Imagebank trykker du på "F2"

**"Altid øverst".** Gør at ImageBank altid er "ovenpå" alle andre programmer. Specialfunktion til specifikke enheder.

#### <span id="page-64-1"></span>HJÆLP

**"Online hjælp".** For hver virksomhed (alt efter på kravspecifikation) tilpasset Online hjælp med interaktivt materiale, film mm.

**"Om ImageBank".** Produkt/versions information. Licensid og nummer.

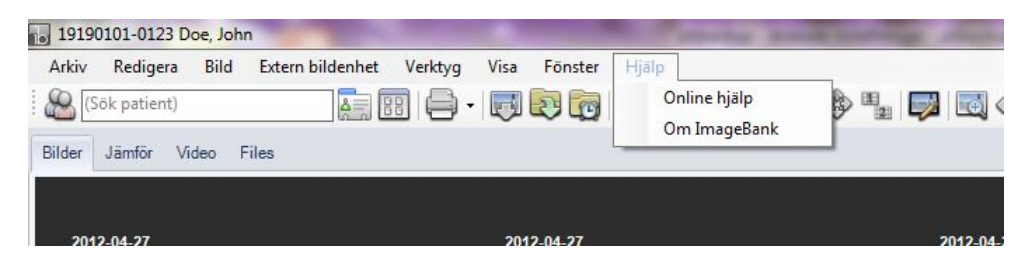

### <span id="page-65-0"></span>VÆRKTØJSRÆKKEN

Værktøjsrækken findes øverst i hovedmenuen. Fører man musen over ikonet så får man en tooltip som beskriver funktionen. Følgende funktioner findes tilgængelig på værktøjsrækken:

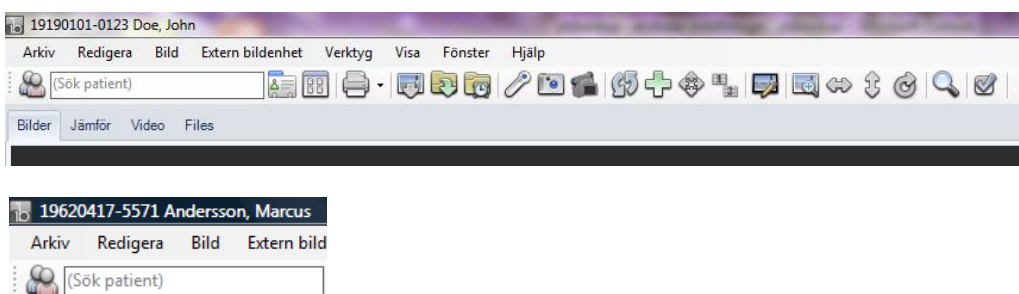

**"Søg patient".** Klik i ruden og tryk "Retur" sådan listes alle patienter. Skriv at navn (virksomhedsspecifik tilpasning alt efter på enhedens kravspecifikation) foreksempel begyndelse på efternavnet og så vises fundne. Markér en patient og den bliver aktiv. Kan aktiverer patienter via denne funktion fra anden applikation (journalprogram). Klik på "person"-ikonet for at vælge ud/vælge ind søgfeltet.

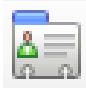

**"Vis patientoplysninger".** Navn, personnummer mm alt efter på respektive enheds ønske og kopplinger til anden program foreksempel journalprogram. I denne menu er det muligt at ændre personens personnummer.

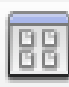

**"Nyt billedkort".** Åbner en nyt billedkort (billedkort). Brugeren får valgmuligheden at vælge type.

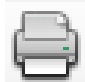

**"Udskrive".** Skriver ud enkelte billeder eller hele billedkort. Med eller uden dato og personoplysninger, påtegninger mm. Det findes også en funktion for udskrifter som personoplysningloven (PUL).

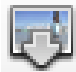

**"Importer fra disk".** Imagebank har flere forskellige varianter på import af billeder. Normalt er "*Importer alt*" (forudindstillet søgevej) og "*Importer fra disk*". "*Importer fra disk*" åbner Windows stifinder og lader brugeren vælge et eller flere billeder som efterfølgende importeres på en gang.

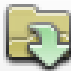

**"Importer alt".** Importer fra forudindstillet søgevej. Kan også indstilles sådan den tømmer søgevejen. Det kan foreksempel være et kamerakort som tømmes automatisk og er klat til at anvendes direkte i kameraet efter importen.

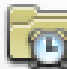

 **"Overvåg mappe".** Importfunktion som overvåger en af brugeren definieret mappe. Mappen kan være et kamera som tømmes automatisk når der findes billeder der.

"**Start IO kamera**". Åbner billedoptagelse for interoralkamera.

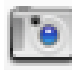

**"Tilslut digital kamera".** Tilslutter kamera for at optage billeder direkte i billedkortet. Opdaterer også tilslutningen hvis den afbrydes mellem kamera og computer.

"**Starter video indspilning**". Starter video indspilning og søger om en video enhed er tilsluttet til computeren.

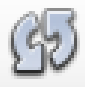

**"Opdaterer".** Opdaterer vinduet, billeder mm hvis mange processer eller brugeren arbejder simultant. Sker automatisk men kan aktiveres her.

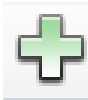

**"Markér alt".** Markér fpreksempel alle billeder på et billedkort.

**"Træk og slip til/fra".** Klik for at kunne flytte billeder ved hjælp af "træk og slip" på et billedkort. Klik igen for at afslutte muligheden. Det må ikke være for let at flytte billeder. Funktionen sikre processen. **OBS!** Når "træk og slip" funktionen er aktiv kan man ikke dobbeltklikke på et billede for at åben redigeringstilstand/fuldskærmsvisning, dette er for at undgå man dobbeltklikker på et billede man vil flytte.

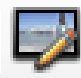

**"Fuldskærmsvisning (Rediger)…".** Visnings vindue til billedvisningen samt redigering (begge er i samme vindue hvilket forenkler brugen).

**Tel <sub>"Forstørrelsesglas**". Ved at at holde venstre musknap nede på billedet kan du se et</sub> forstørret billede af det markérede området ligesom funktionen i redigerer/fuldskærmsvisning.

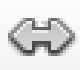

**"Spejlvendt horisontalt".** Markér et eller flere billeder i et billedkort og klik så justeres samtlige billeder på en gang. Dette medfører en meget hurtig og enkel redigering af billeder.

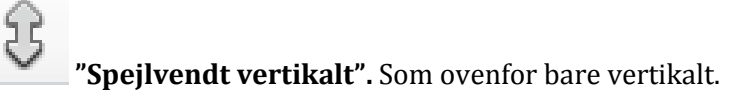

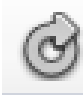

**"Rotere med uret".** Som ovenfor fast rotering af billede/r 90 grader med uret.

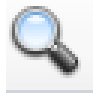

**"Søg".** Åbner den meget effektive men intuitive søgemotor i ImageBank.

**"Altid øverst".** Gør at ImageBank altid er "ovenpå" alle andre programmer. Specialfunktion til specifikke enheder.

### <span id="page-67-0"></span>FANER

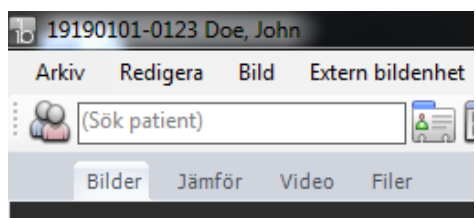

**"Billeder"**. Hovedmenuen med billedekort. Hvis der findes flere billedekort på samme patient skifter man hurtigt mellem dem via faner i underkanten på programmet.

"**Fordel**". Åbner et vindue for at fordele billeder mellem de forskellige markérede status/billedekort

**"Video".** Indspiller og gemmer videosekvenser.

**"Filer".** Filer gemmes her. Import og eksport af filerne udføreres fra samme fane.

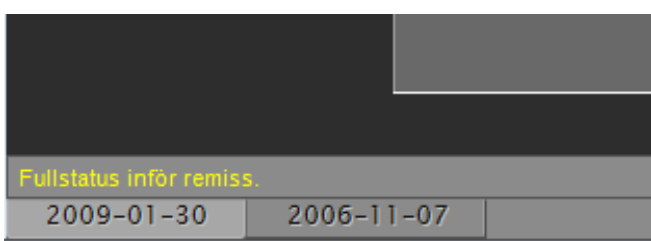

**"Datofaner".** Hver ny billedkort medfører en ny dato fane. Man kan justere dato og tilføje tekst (gul) som kort information Hvis fanen (højreklik over respektive fane for flere alternativer). Man skifter mellem billedkortene med piletasterne på tastaturet eller ved at at klikke på respektive fane.

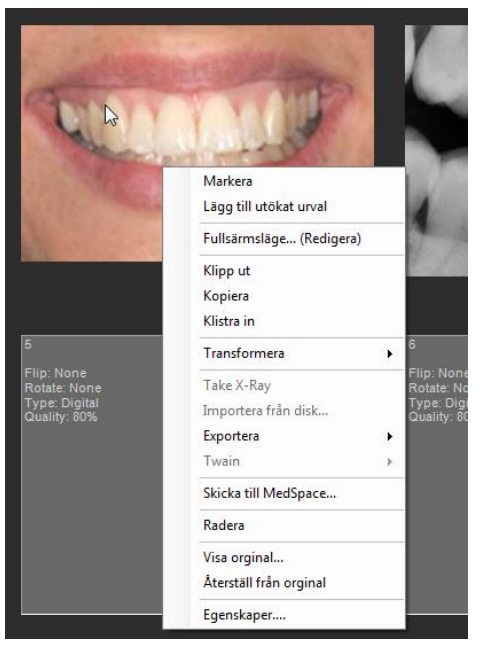

### <span id="page-68-0"></span>HJÆLP MENUER/GENVEJE

#### **Ved højreklikke over et billede vises en menu med komandoer.**

**"Markér".** Markér billedet (gul ramme). Man kan markérer flere billeder på samme måder.

**"Tilføj klippebord"**. Placerer billedet i "Klippebord". Giver brugeren en "beholder" der kan man efterfølgende kan samle billeder også fra forskellige patienter. Giver en bedre oversigt og større muligheder foreksempel ved undervisning og forelæsninger ved at samle materialer.

**"Fuldskærmsvisning… (Rediger)"**. Skifter vindue til billedvisningen samt redigering (begge er i samme hvilket forenkler brugen).

**"Klip", "Kopier"**, **"Sætte ind"** gør præcis hvad som beskrives med markéred billede.

**"Ændre".** Markér et eller flere billeder som efterfølgende kan roteres og/eller spejlvendes uden man behøver at gå ind i redigering. Medfører en meget hurtig og enkel redigering af billeder.

"**Optag X-Ray(Optage røntgenbillede)**". Kan også vælges hvis du højreklikker på et billedrude som ikke indeholder nogle billeder. Forbereder ImageBank til at importere et røntgenbillede og søger efter eventuelt røntgenudstyr som er tilsluttet til computeren.

**"Importer fra disk".** Imagebank har flere forskellige varianter af import af billeder. Mest brugt er "*Importer alt*" (forudindstillet søgevej) og "*Importer fra disk*". "*Importer fra disk*" importer via Windows stifinder (brugeren vælger selv billedet/billeder som efterfølgende importeres på en gang). Markér et tomt billedholder så fungerer linken.

**"Eksporter"** og **"Eksporter arbejdskopi"** eksporterr den komprimerede kopie med alle redigeringer som eventuelt er udført på billedet. "*Eksporter original*" eksporter filen som den så ud ved import til ImageBank og uden eventuel redigering fra ImageBank. Originalet er kun en større fil.

ImageBank gemmer altid originalbilledet og hvilke forandringer man har gjort med billedet (patientdataloven). Det normale er at man vil eksporter sin kopi som oftest er mindre og måske redigeret, f. eks. spejlvendt eller roteret.

**"Twain".** Lader brugeren vælge mellem til computeren installerede og tilsluttede Twainkompatible enheder, foreksempel en scanner som kan scanne billeder ind direkte til billedeholderen.

**"Sende til MedSpace…".** Teamet bag ImageBank har udviklet en SSL-krypteret webbaseret e-post klient for at kunne sende materiale (billede, tekst, filer, video og lyd). Denne og andre aktiveres fra denne funktion.

**"Slet".** Sletter, foreksempel et billede. Et spørgsmål skal besvares.

**"Vis original"** og **"Nulstil original**". ImageBank gemmer altid et original kopi af billedet (patientdataloven). "*Vis original*" viser originalet, uden justeringer udført i ImageBank for gennemsyn, justeringerne findes dog stadig. "*Nulstil original*" Fjerner derimod alle justeringer og nulstiller billedet.

**"Egenskaber".** Viser alle billedets egenskaber. En meget kraftfuld funktion for at kunne opdele og søge globalt på mange materialer.